**User Manual**

**for**

**THAI FDA's Integrated Regulatory Information Management System**

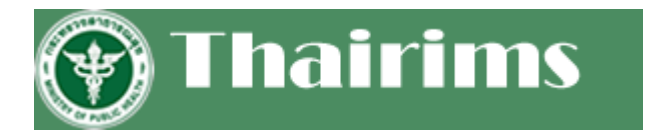

Document Version: 1.0

Date:  $16^{\text{th}}$  Jan, 2024

## **Table of content**

 $\mathbf{r}$ 

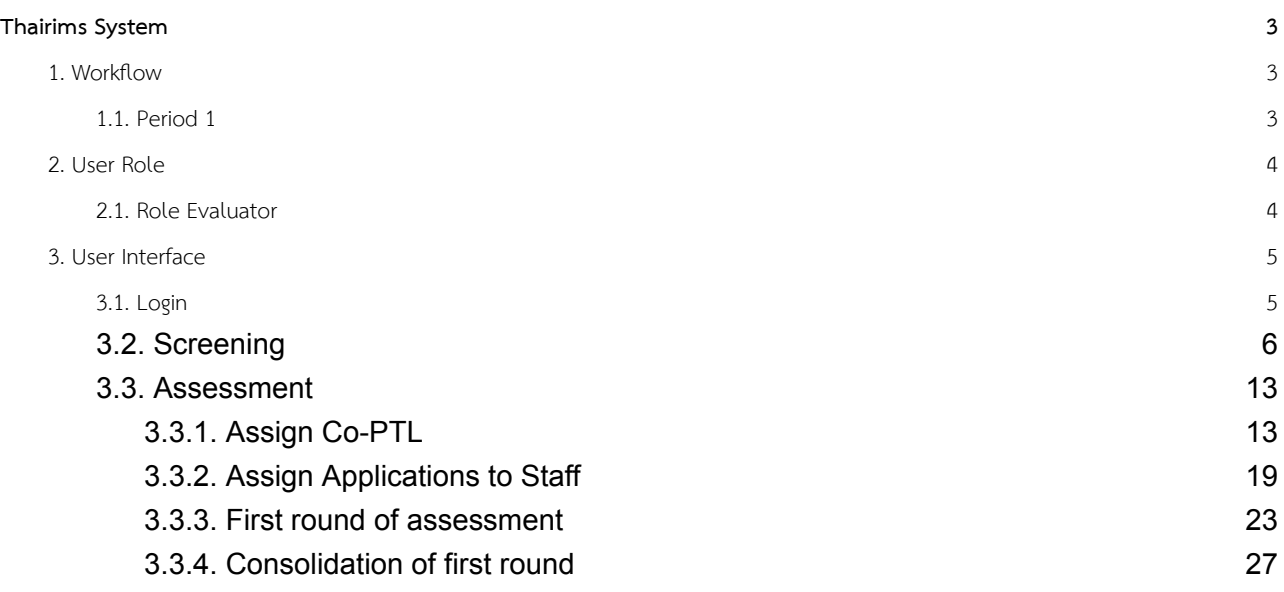

**Thairims** User Manual (1.0)

ř.

### <span id="page-3-0"></span>**Thairims System**

- <span id="page-3-1"></span>**1. Workflow**
	- **1.1. Period 1**

<span id="page-3-2"></span>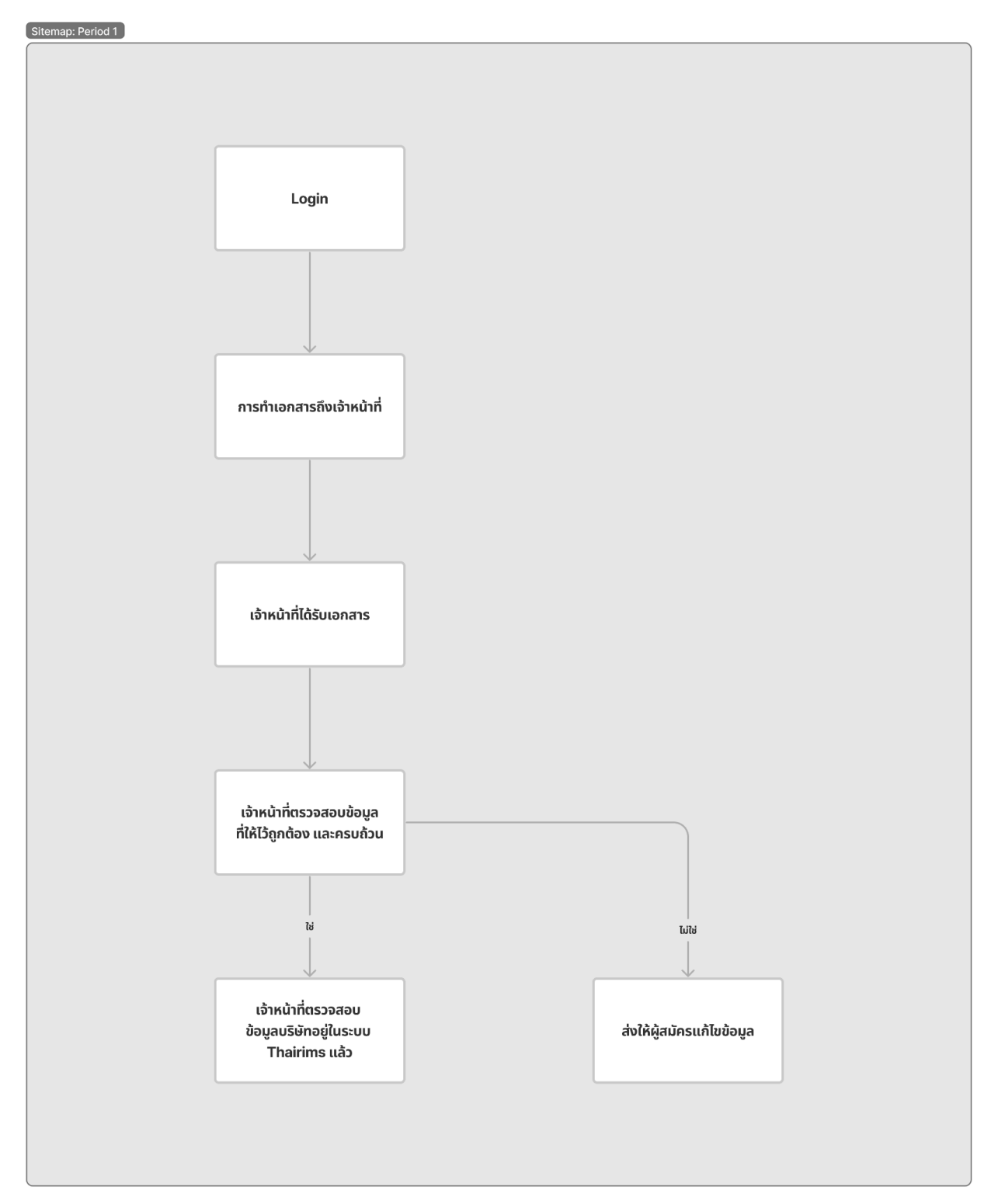

### <span id="page-4-0"></span>**2. User Role**

ระบบ Thiarims สามารถเข้าใช้งานระบบผ่าน 2 Role ดังน ี้

- Role Applicant
- Role Evaluator

#### <span id="page-4-1"></span>**2.1. Role Evaluator**

- การ Login เข้าสรู่ ะบบ สำหรับ Role Evaluator

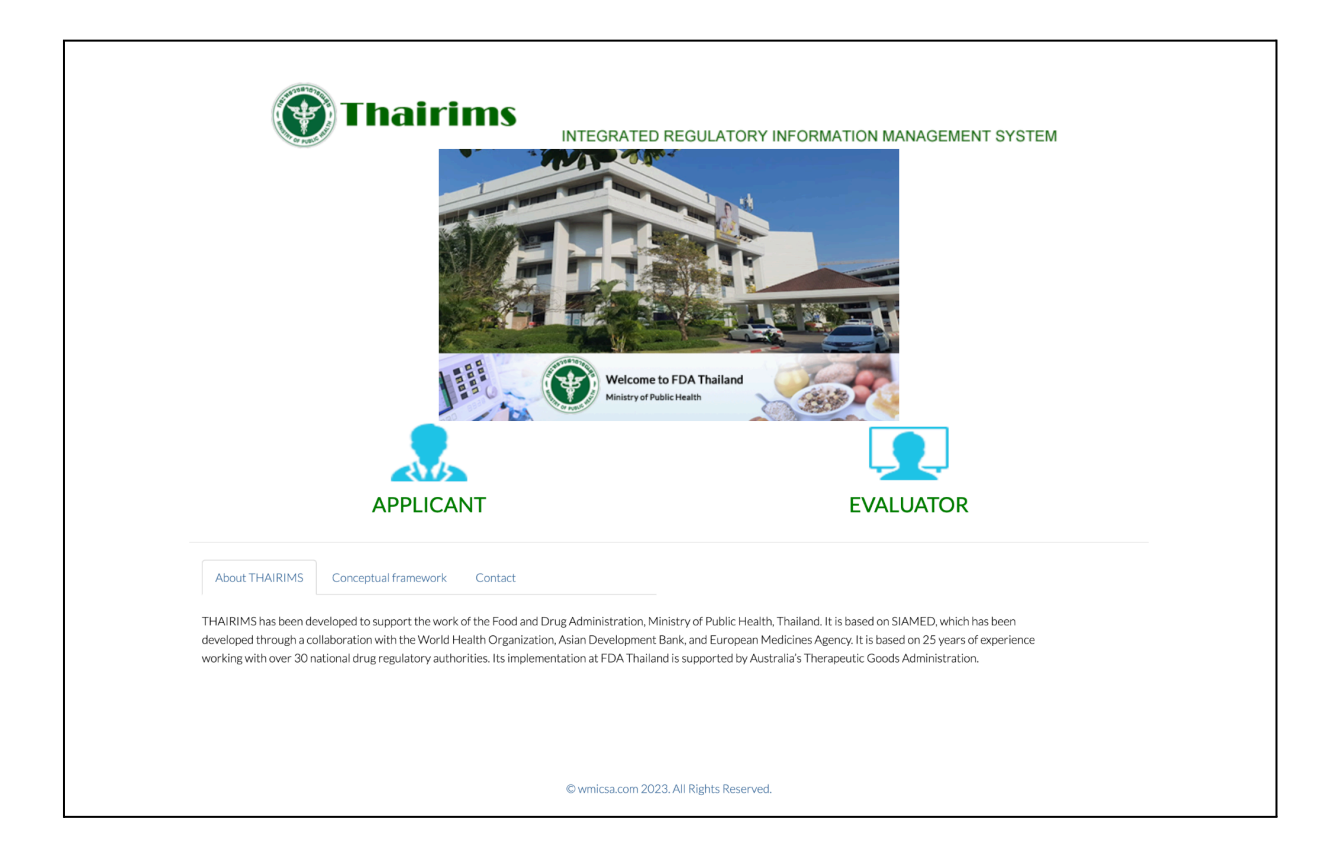

#### <span id="page-5-0"></span>**3. User Interface**

**3.1. Login**

<span id="page-5-1"></span>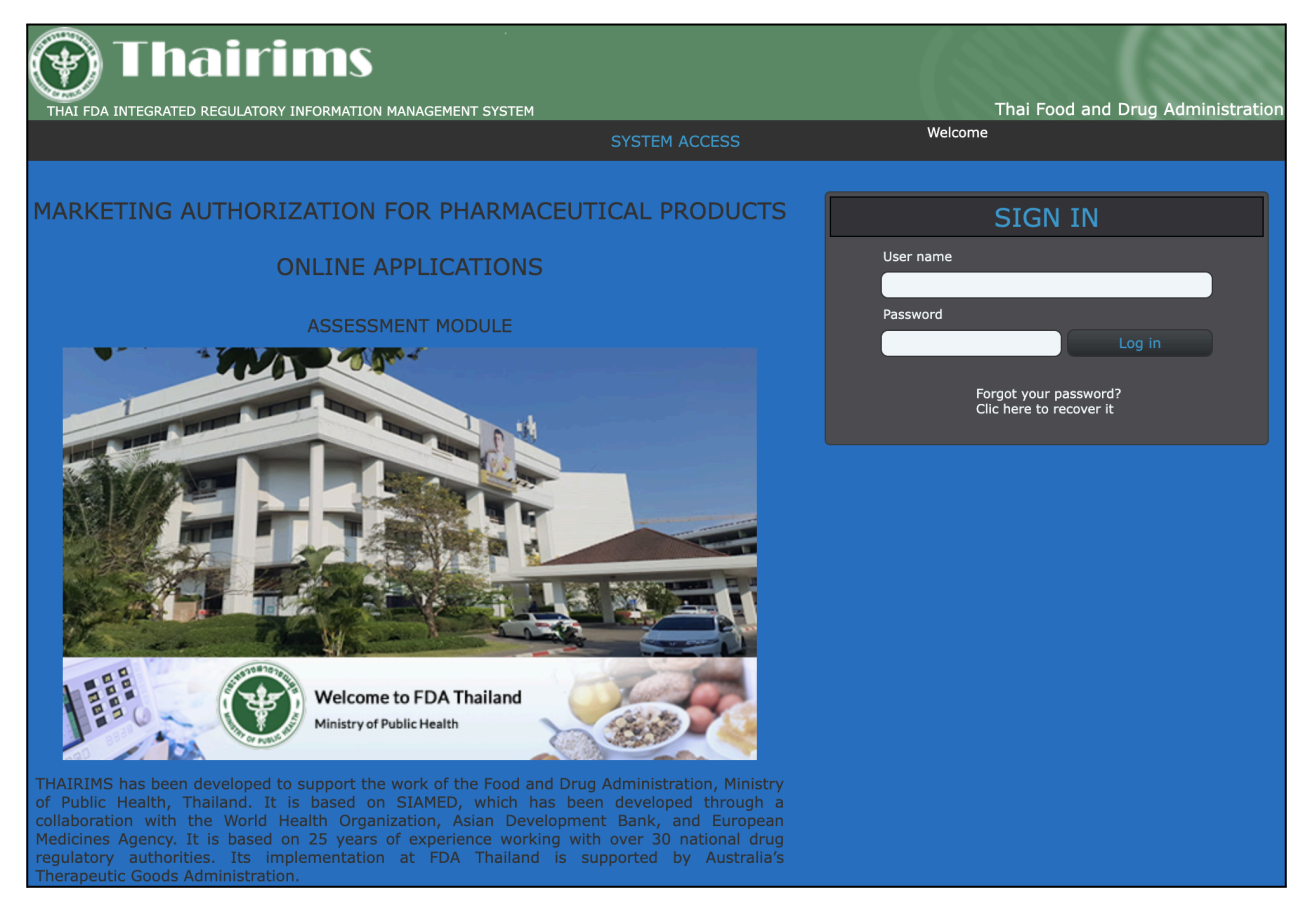

เข้าสู่ระบบด้วยการกรอกข้อมูล Username และ Password และเลือกปุ่ม Log in

## **3.2. Screening**

<span id="page-6-0"></span>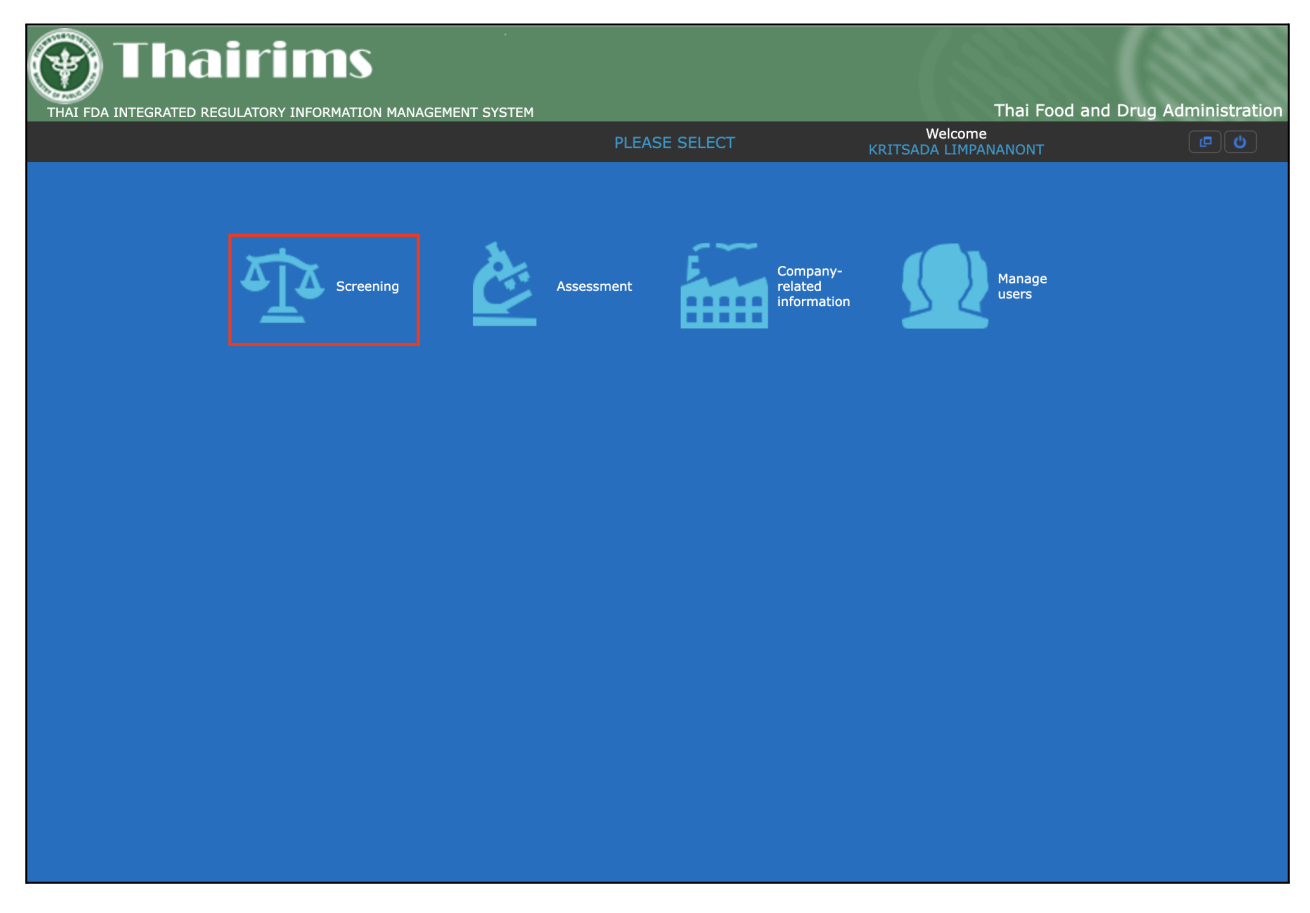

เมื่อเข้าสู่ระบบสำเร็จ จะแสดงหน้าเมนูทั้งหมด จากนั้นเลือกเมนู"Screening"

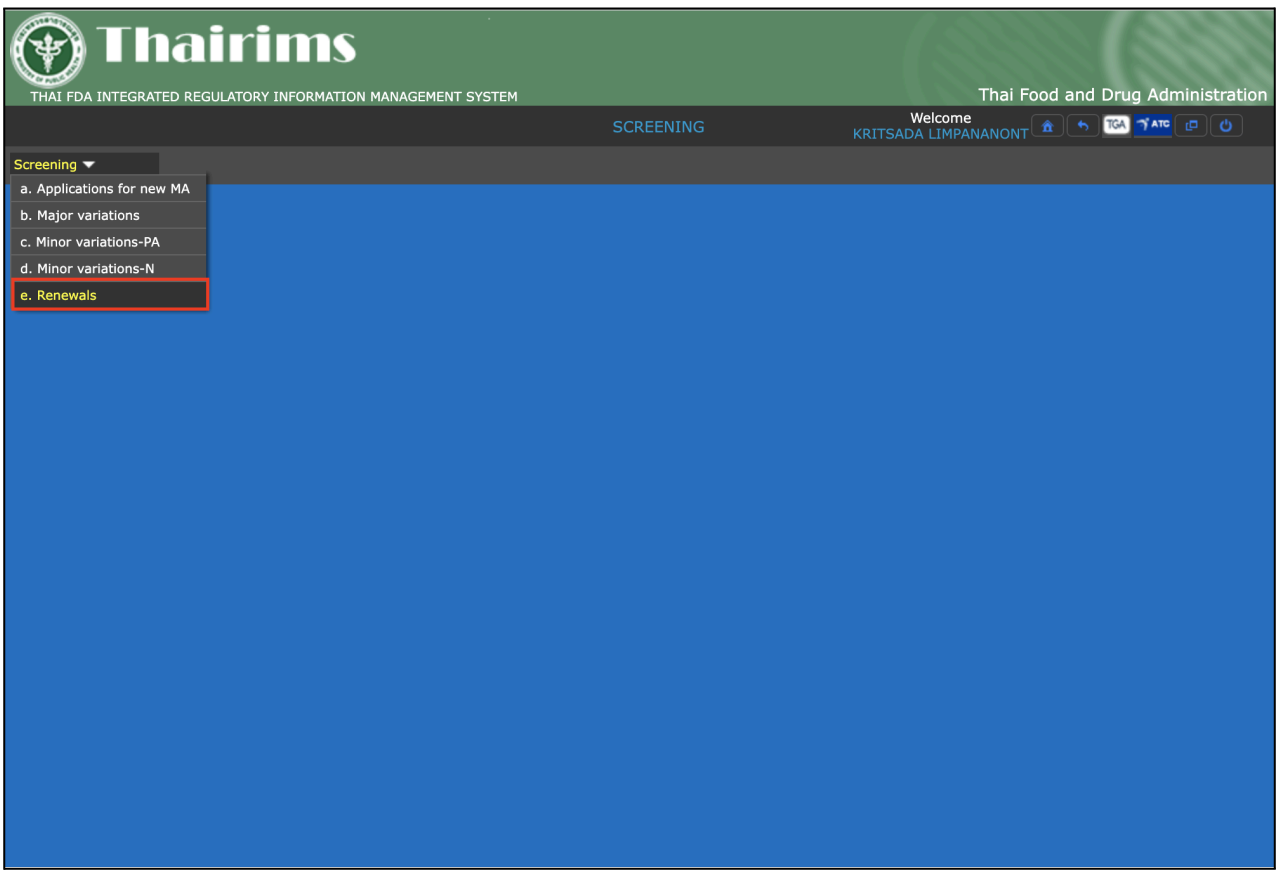

เมื่อเข้ามาในเมนู "Screening" เรียบร้อยแล้ว เลือกที่ Tab เมนู "Screening" และเลือกเมนู "Renewals"

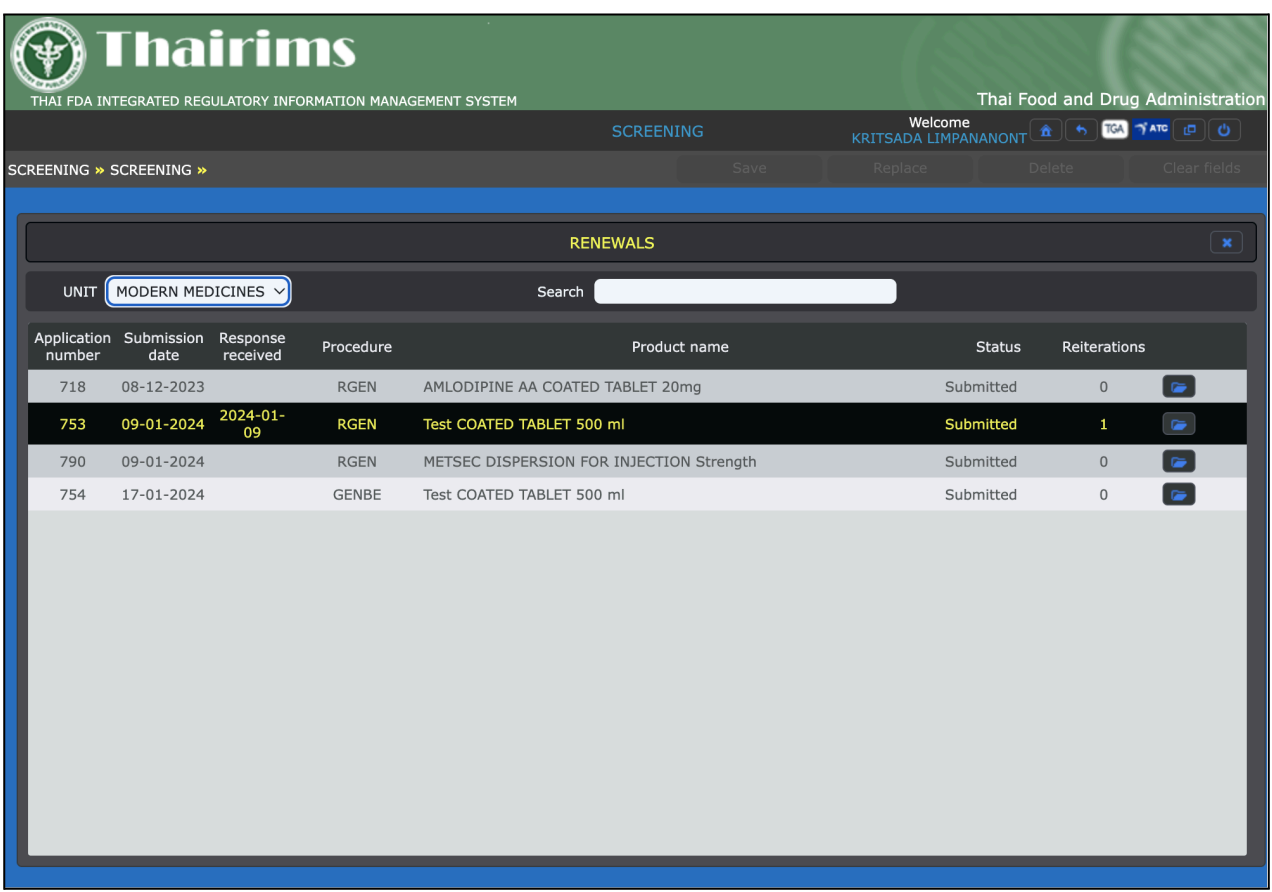

เมื่อเข้ามาที่เมนู "Renewals" จะแสดงรายการทั้งหมด สามารถค้นหาได้ที่ช่อง "Search" สามารถค้นหาได้ด้วยการกรอกข้อมูล ดังนี

- Application number
- Product name

จากนั้นเลือกเข้าไปที่รายการ Product ที่ต้องการ

เมื่อเข้ามาที่รายการ Product ที่ต้องการต่ออายุแล้ว จะแสดงข้อมูล 2 Tab คือ

1) Document

เมื่อเลือก Tab Document จะแสดงรายการเอกสารทั้งหมดที่ถูก Upload file มาตามหัวข้อ โดยสามารถเลือกที่ Icon file เพื่ออ่านเอกสารได้ หากต้องการ Conform เอกสารสามารถติ๊กเลือกที่ช่อง Conform (เมื่อติ๊กเลือกแล้วช่อง Comment จะหายไป ) หากต้องการ Comments เอกสารสามารถเลือกที่ช่อง Comments (สามารถขยายช่อง Comments ได้โดยลากมุมขวาล่าง)

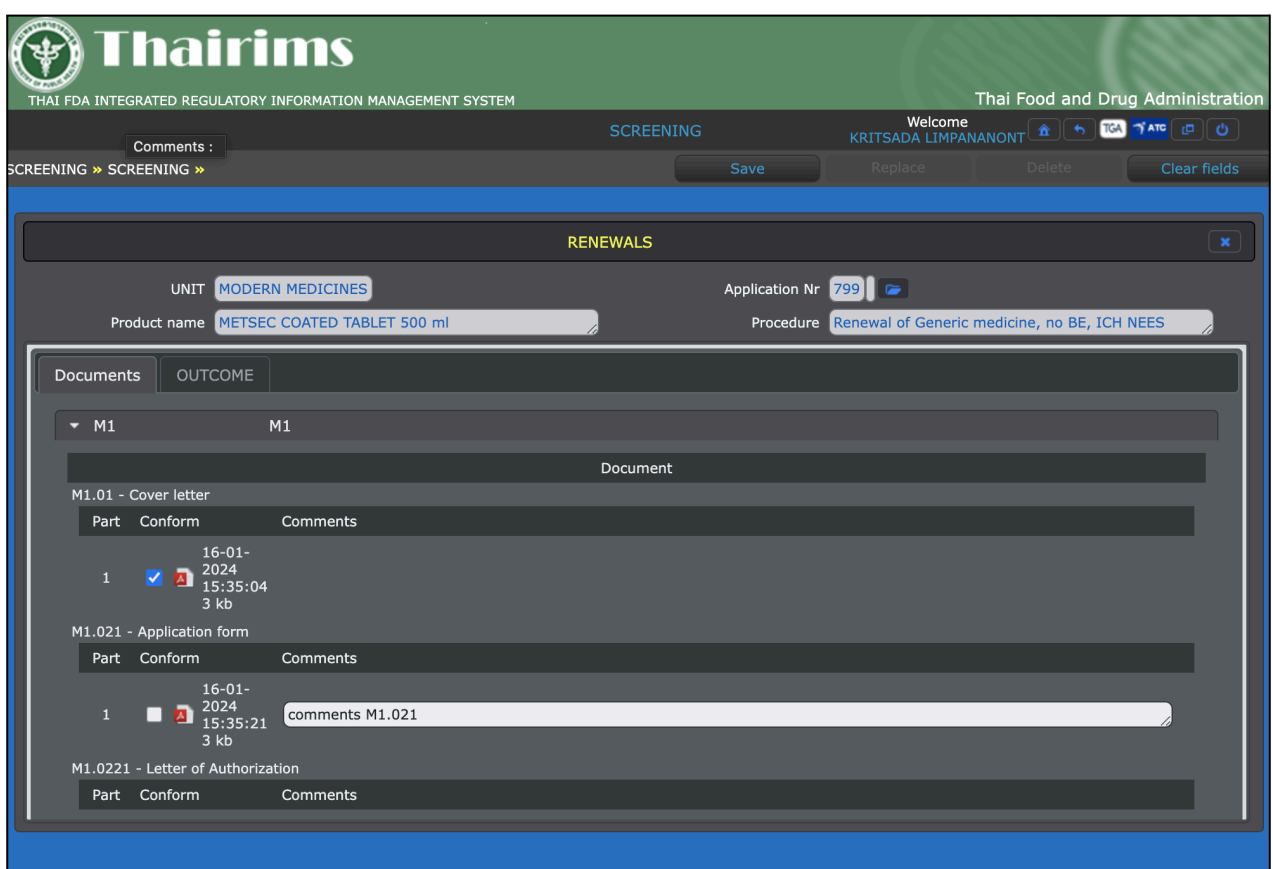

2) Outcome

เมื่อเลือก Tab Outcome หากต้องการ Conform สามารถเลือก

- Yes

- No (หากเลือก No สามารถกำหนด Days for Response ได้โดยจะ default เป็น 30 วัน)
- Reject

หากต้องการ Comment สามารถพิมพ์ในช่อง Comments

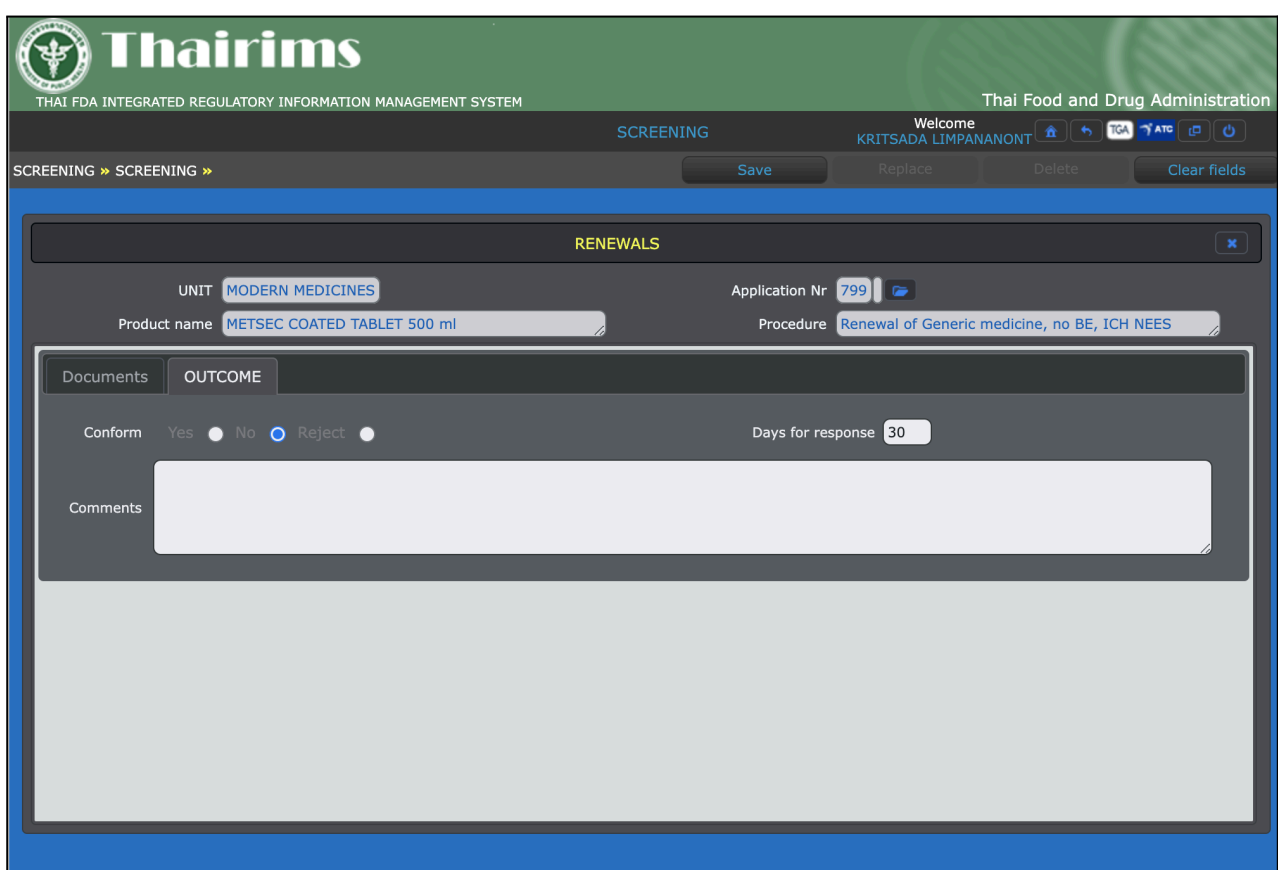

เมื่อผู้ใช้งานต้องการ บันทึก ข้อมูล สามารถเลือก

- "Yes" เพื่อทำการบันทึกข้อมูลได้
- "No" สำหรับยกเลิกการบันทึก

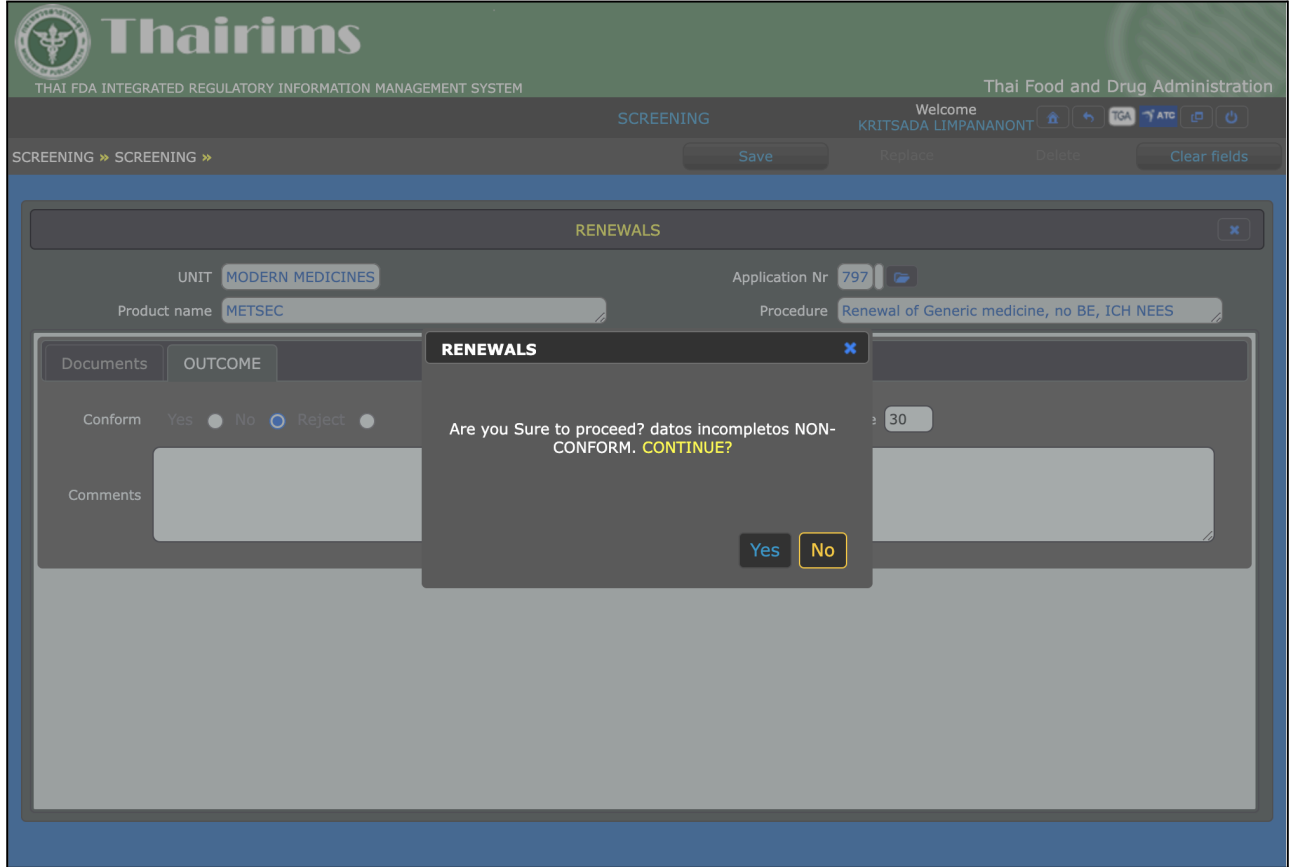

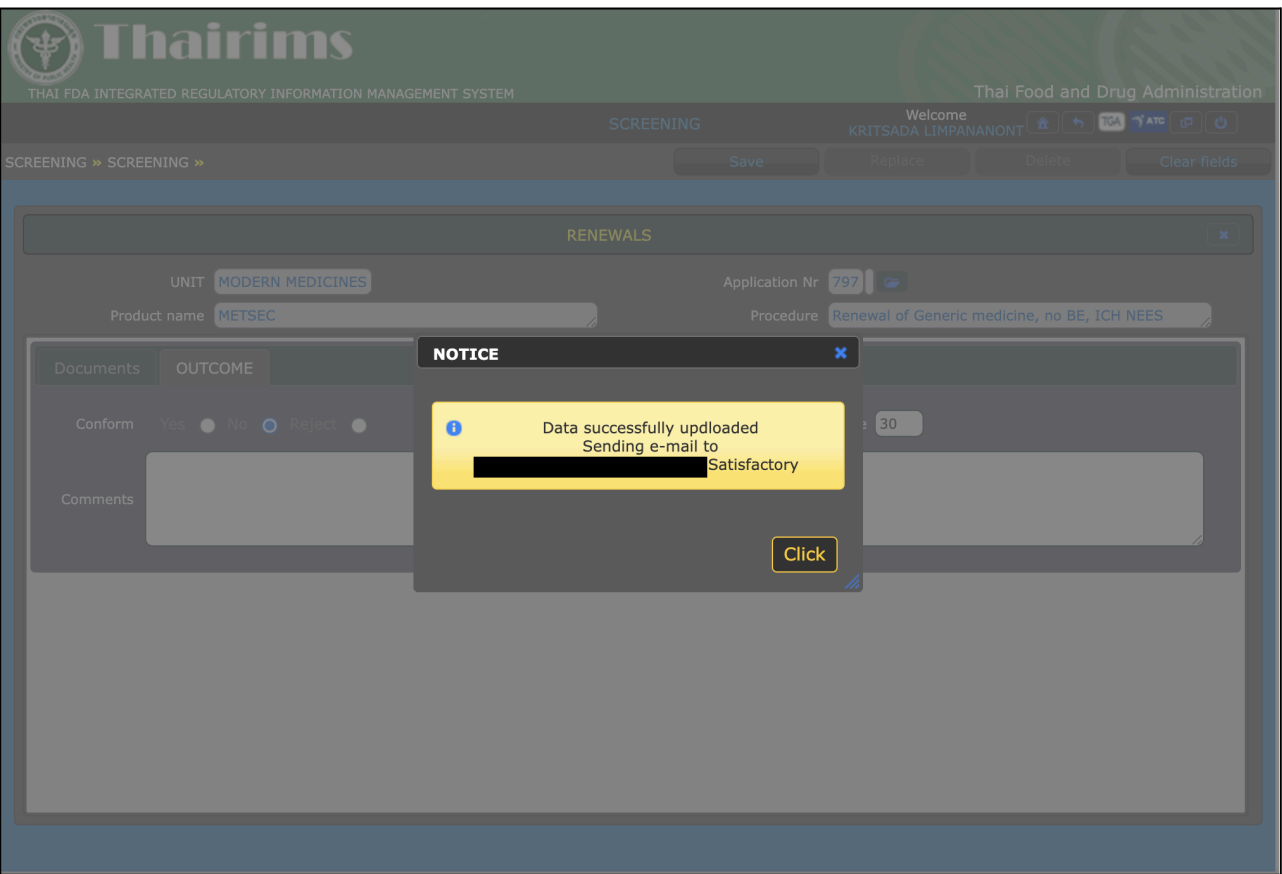

เมื่อบันทึกสำเร็จจะแสดงข้อความ Notice และส่งไปที่ e-mail ของผู้ประกอบการ สามารถเลือก "Click" เพื่อปิดหน้าต่าง

## <span id="page-13-0"></span>**3.3. Assessment**

# **3.3.1. Assign Co-PTL**

<span id="page-13-1"></span>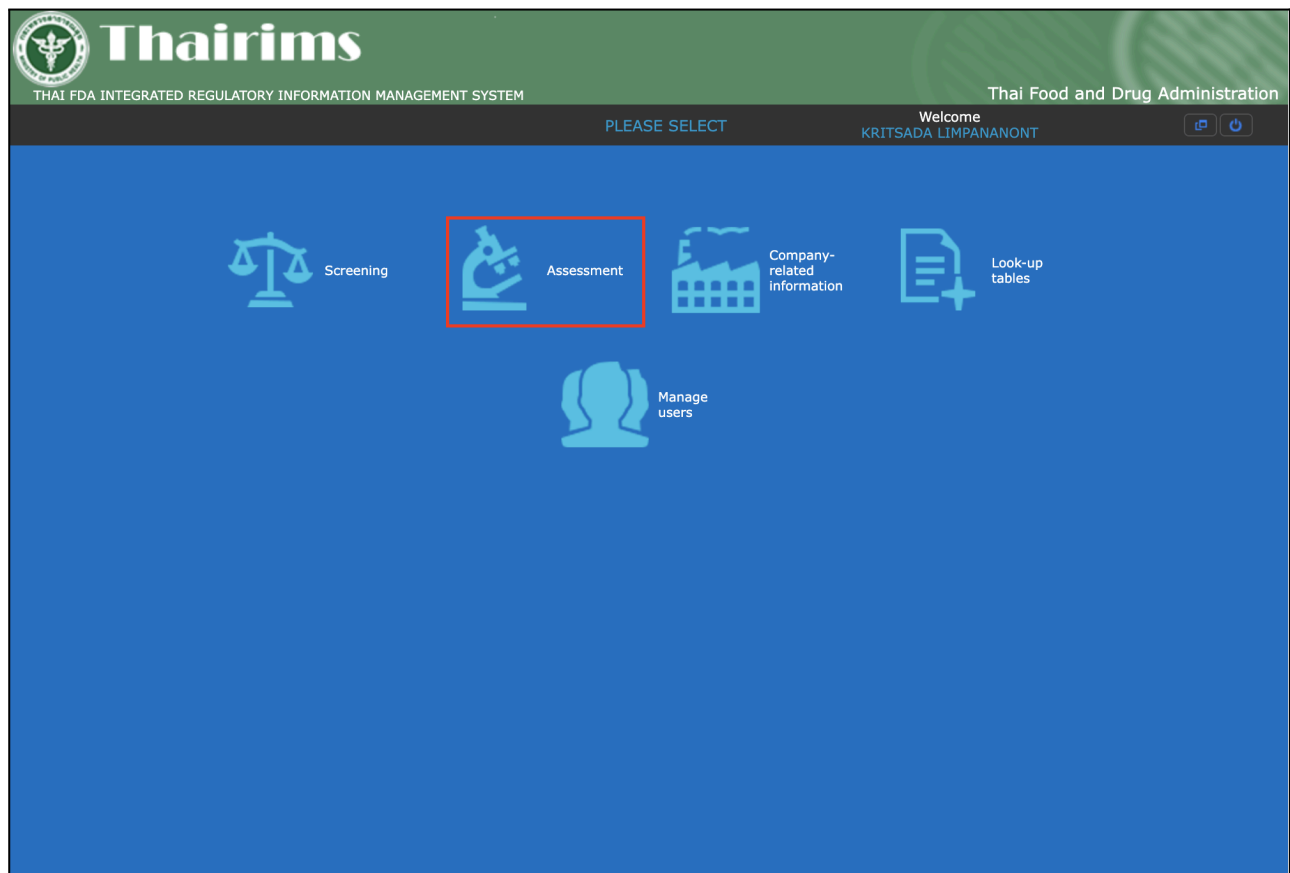

เลือกเมนู Assessment เมื่อเข้ามาที่เมนู "Assessment" จะแสดงเมนูทั้งหมดดังนี้

- Pre-Approval Applications
- Renewal Applications
- Post-Approval Applications

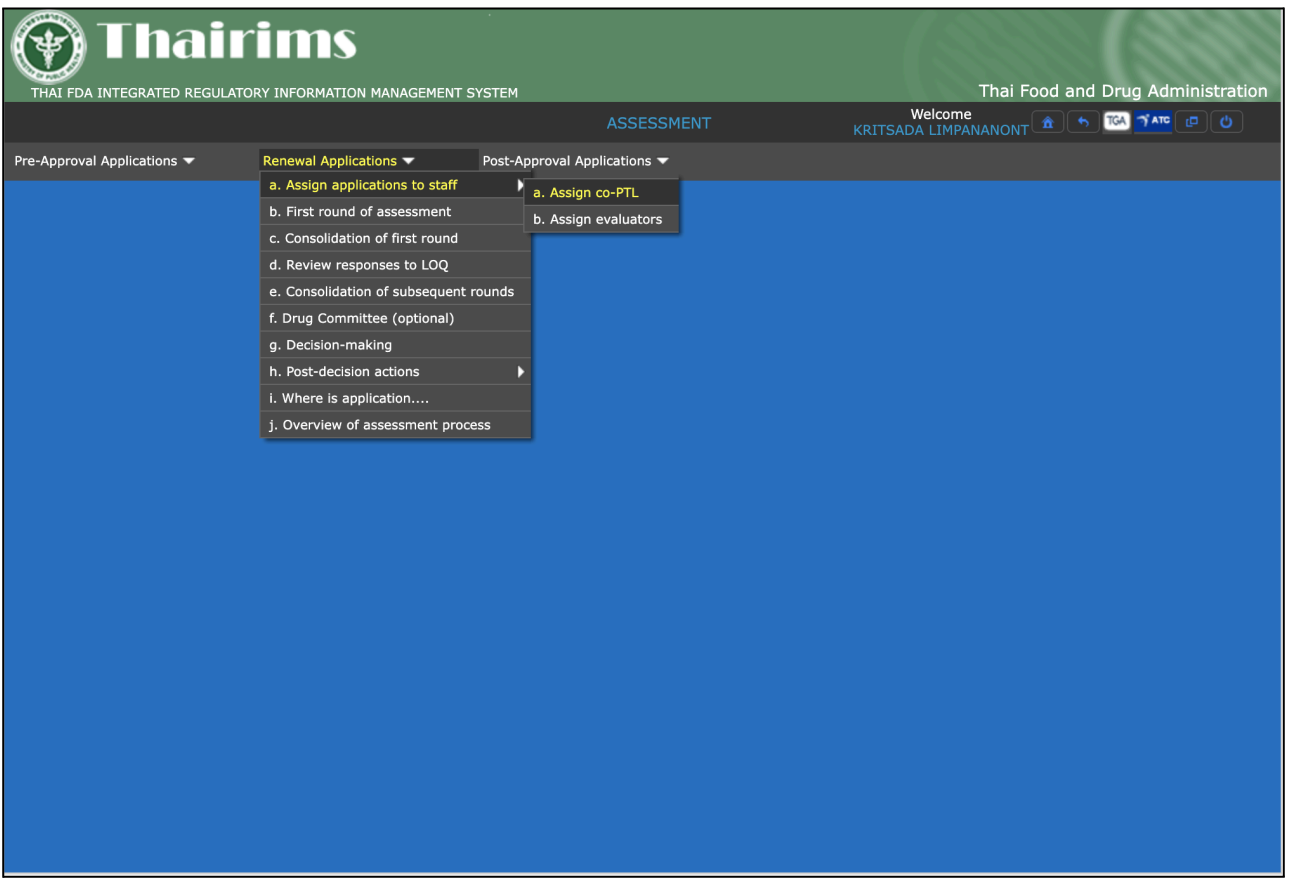

สามารถ Assign Co-PTL ได้โดยเลือกเมนู "Renewal Applications / Assign applications to staff / Assign Co-PTL" เมื่อเข้ามาในเม นูจะแสดงรายการ Product ทั้งหมด

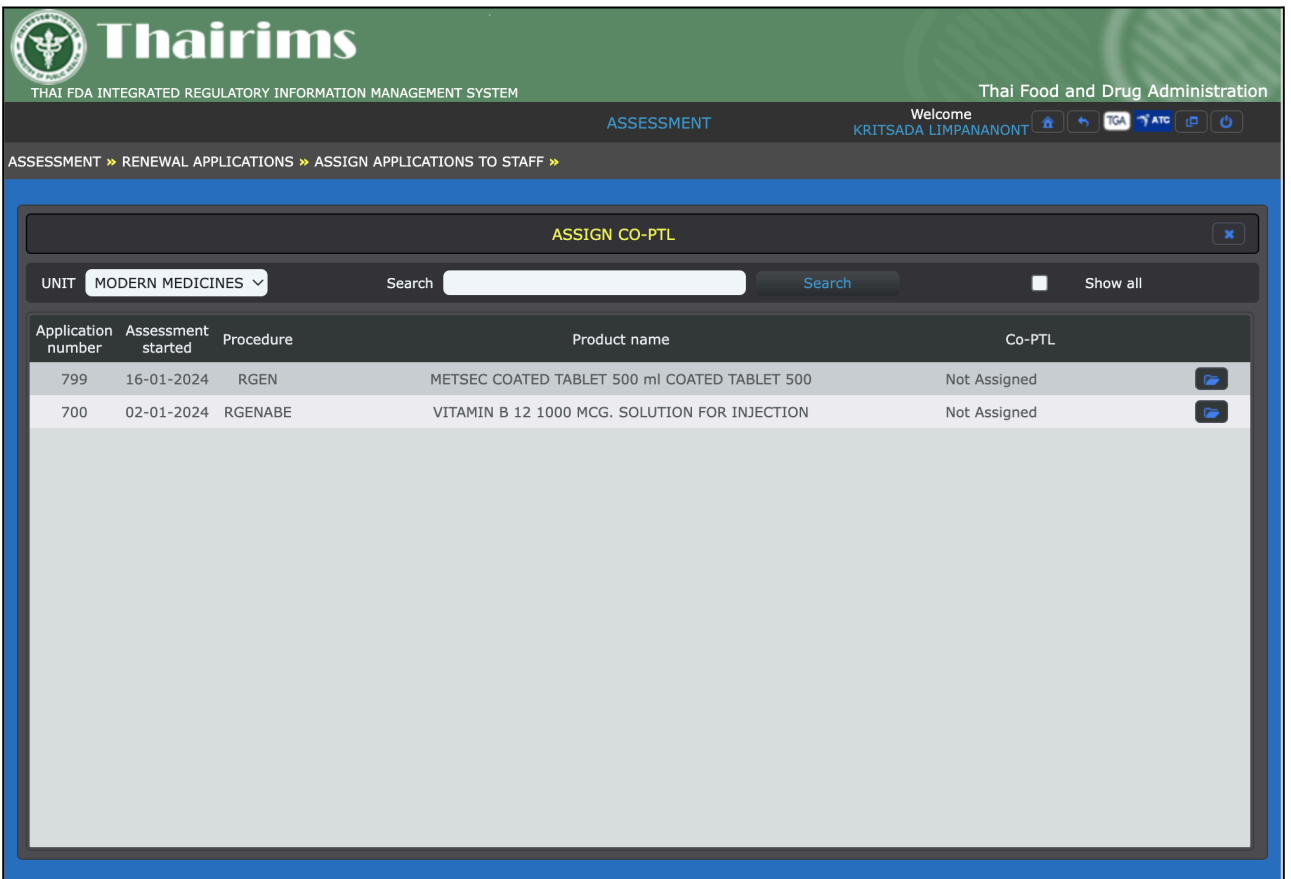

สามารถค้นหาข้อมูล Product ได้ที่ช่องค้นหา (Search) สามารถค้นหาข้อมูลได้จาก

- Application number
- Product Name

หากต้องการให้แสดงรายการ Product ทั้งหมดสามารถ Click เลือก "show all" หากเลือก Click ออกจะแสดงเฉพาะรายการข้อมูล Co-PTL ที่เป็น "Not Assigned"

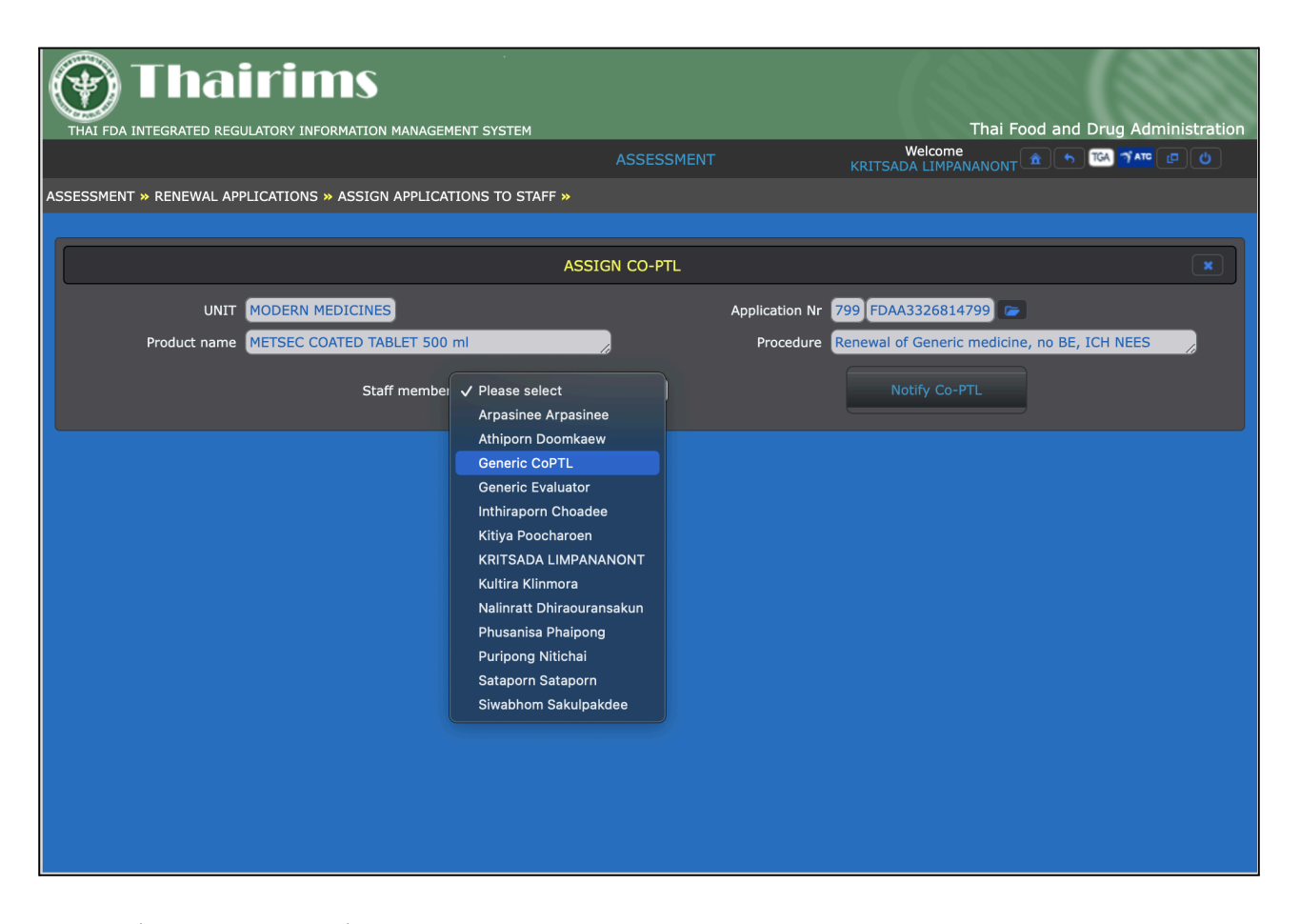

เมื่อ Click เลือก Product ทตี่ ้องการ Assign Co-PTL แล้วสามารถเลือกรายการ Staff ในเมนู"Staff member"

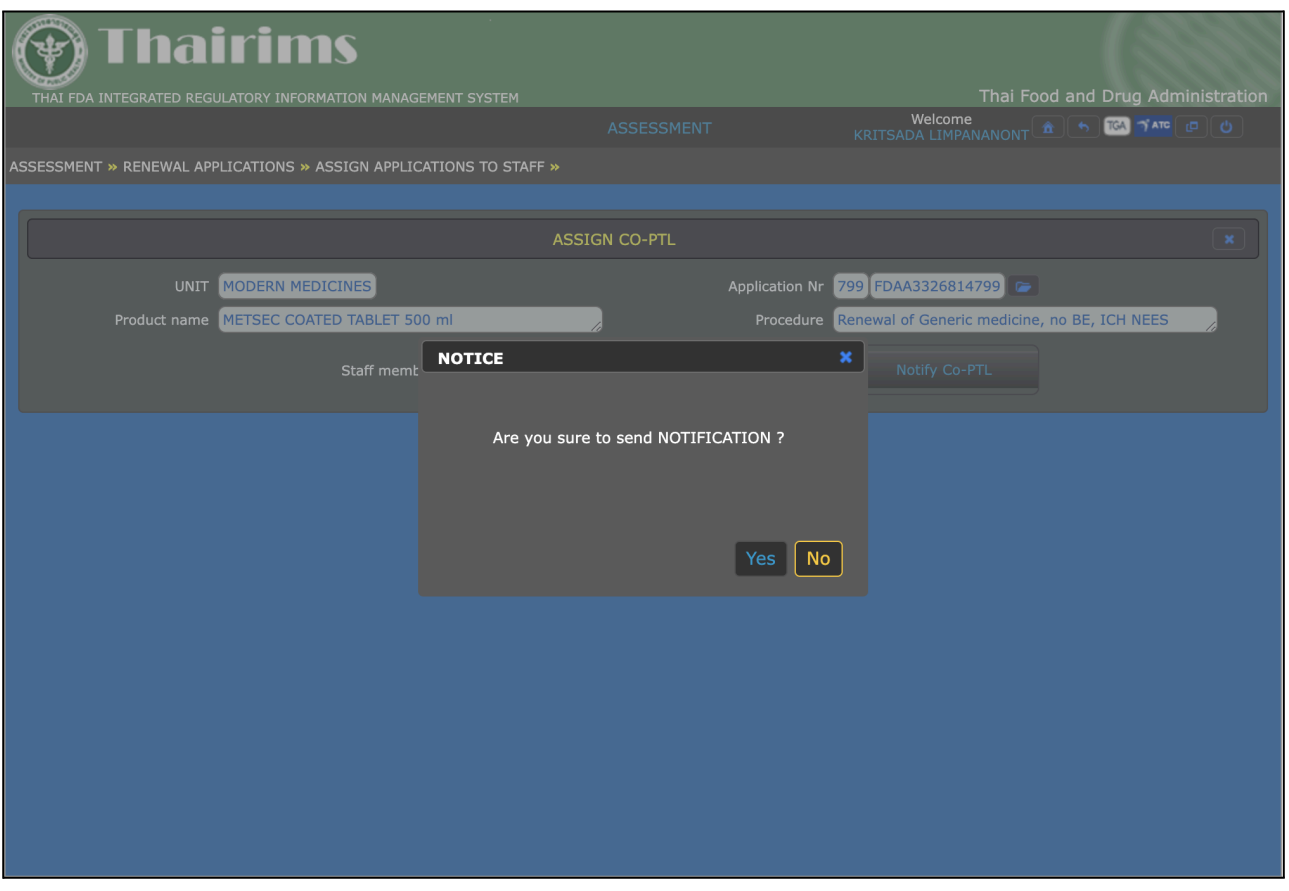

เมื่อเลือก Staff member เรียบร้อยแล้ว Click เลือก "Notify Co-PTL" เมื่อมีหน้าต่างแจ้งเตือน หากต้องการส่ง Notification ให้เลือก

- "Yes" เพื่อยืนยัน
- "No" เพื่อยกเลิกรายการ

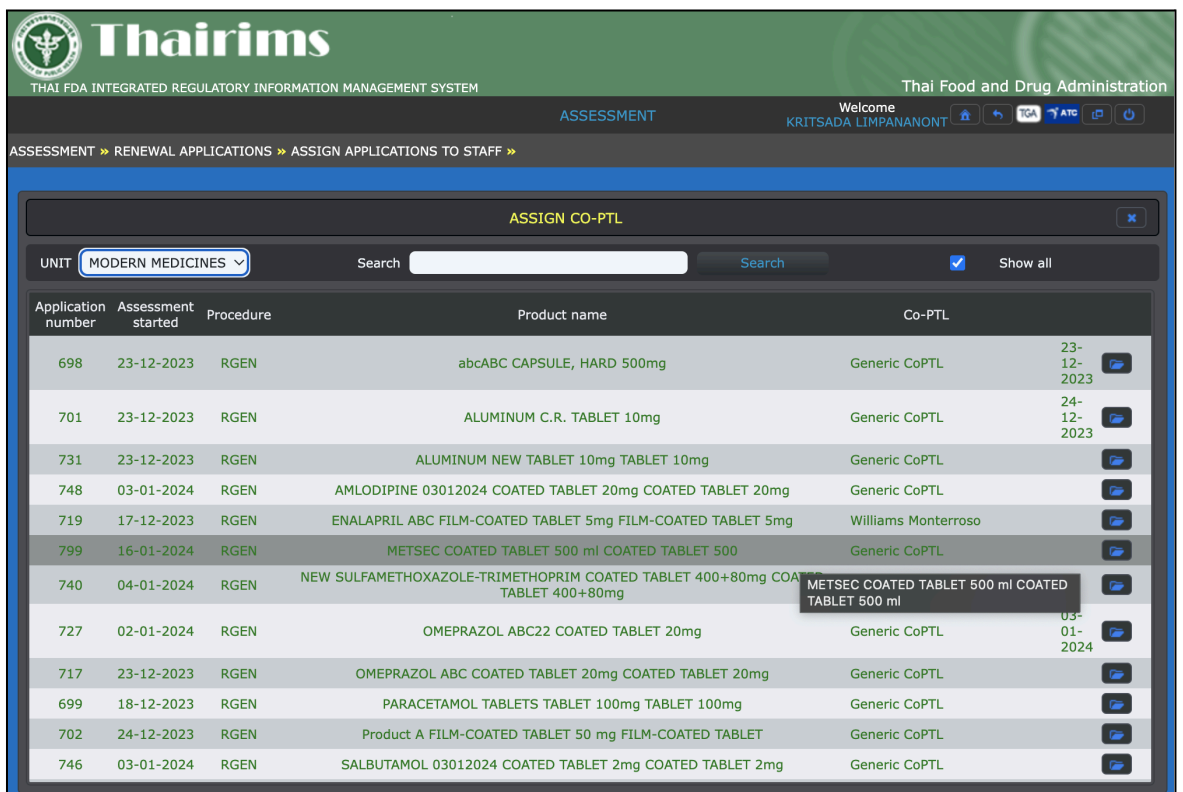

เมื่อกลับมาหน้าแสดงรายการทั้งหมด ที่รายการ Co-PTL จะแสดงข้อมูล Assign member

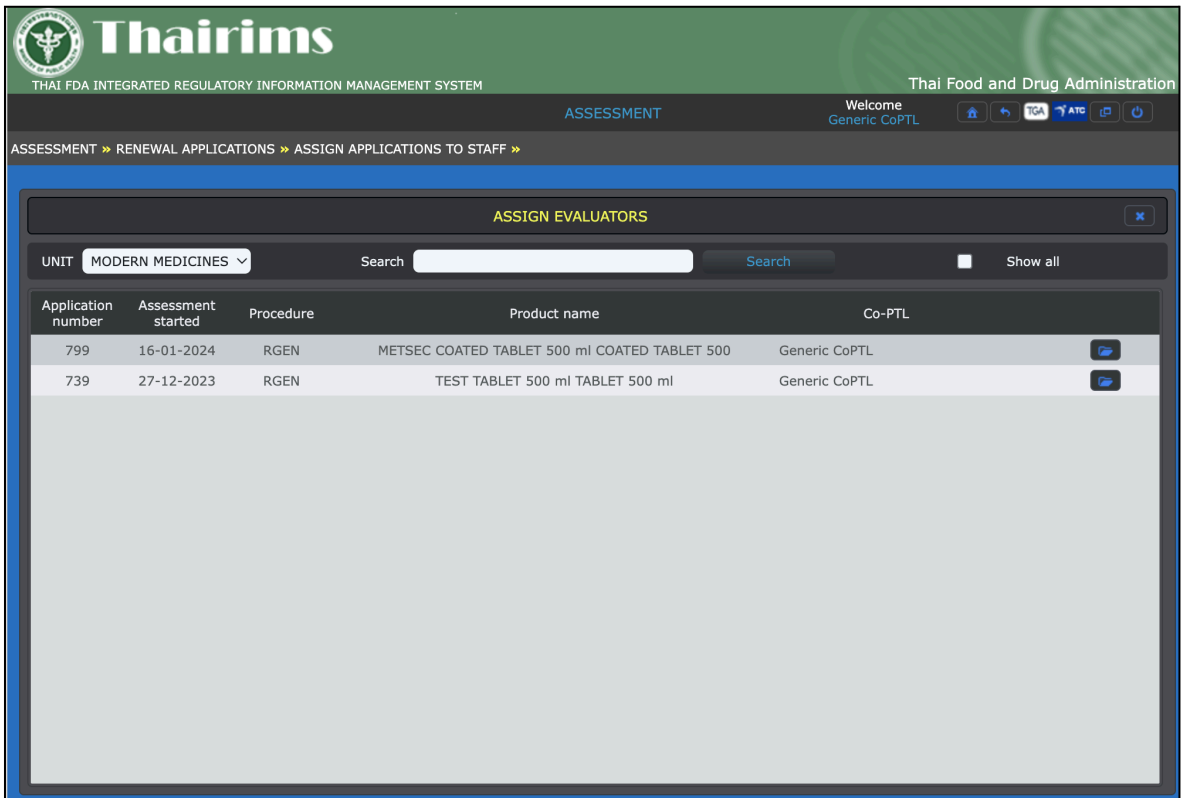

## **3.3.2. Assign Applications to Staff**

<span id="page-19-0"></span>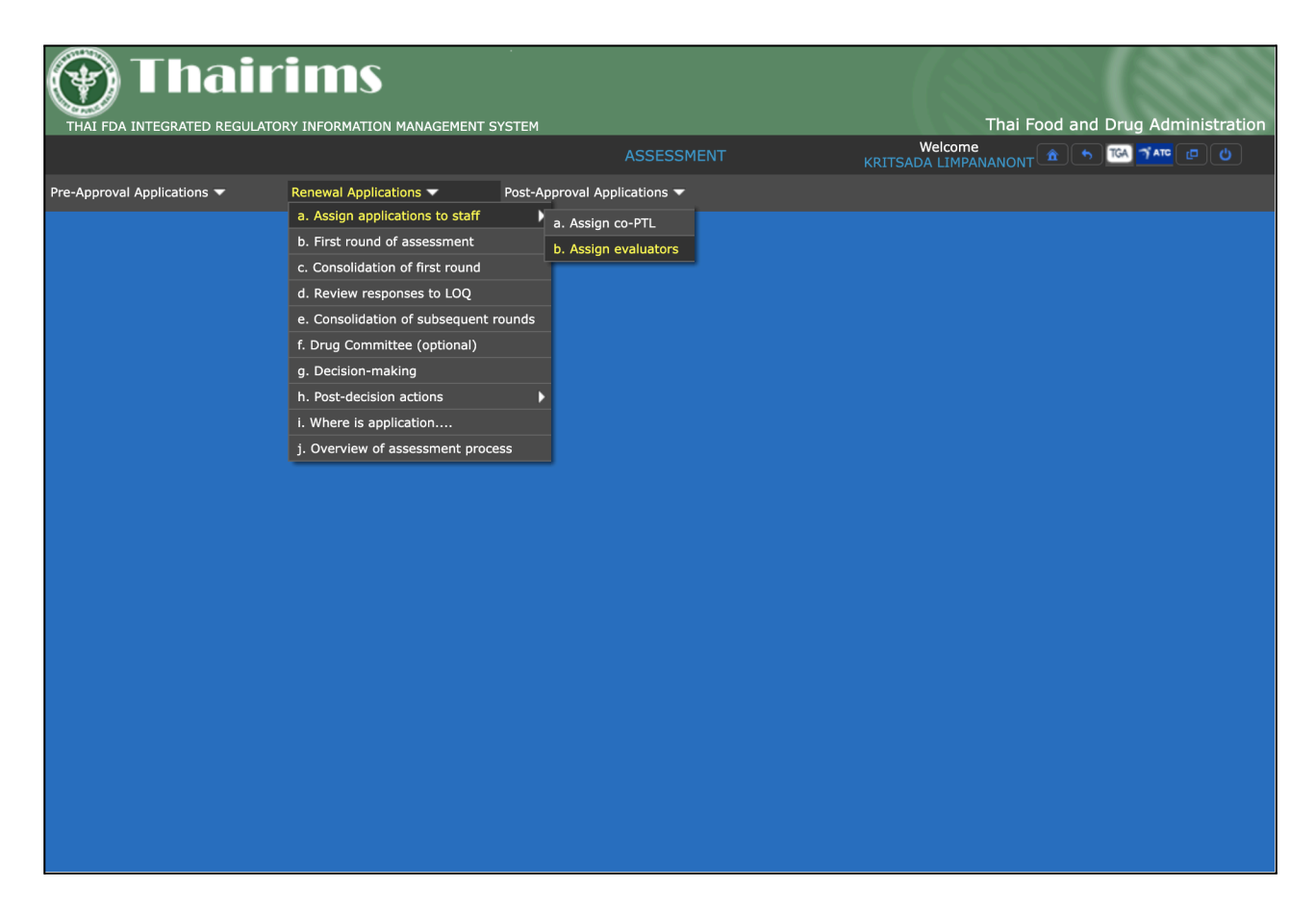

เมื่อเข้ามาที่เมนู Assessment เลือกเมนู Renewal Applications / Assign applications to staff / Assign evaluators

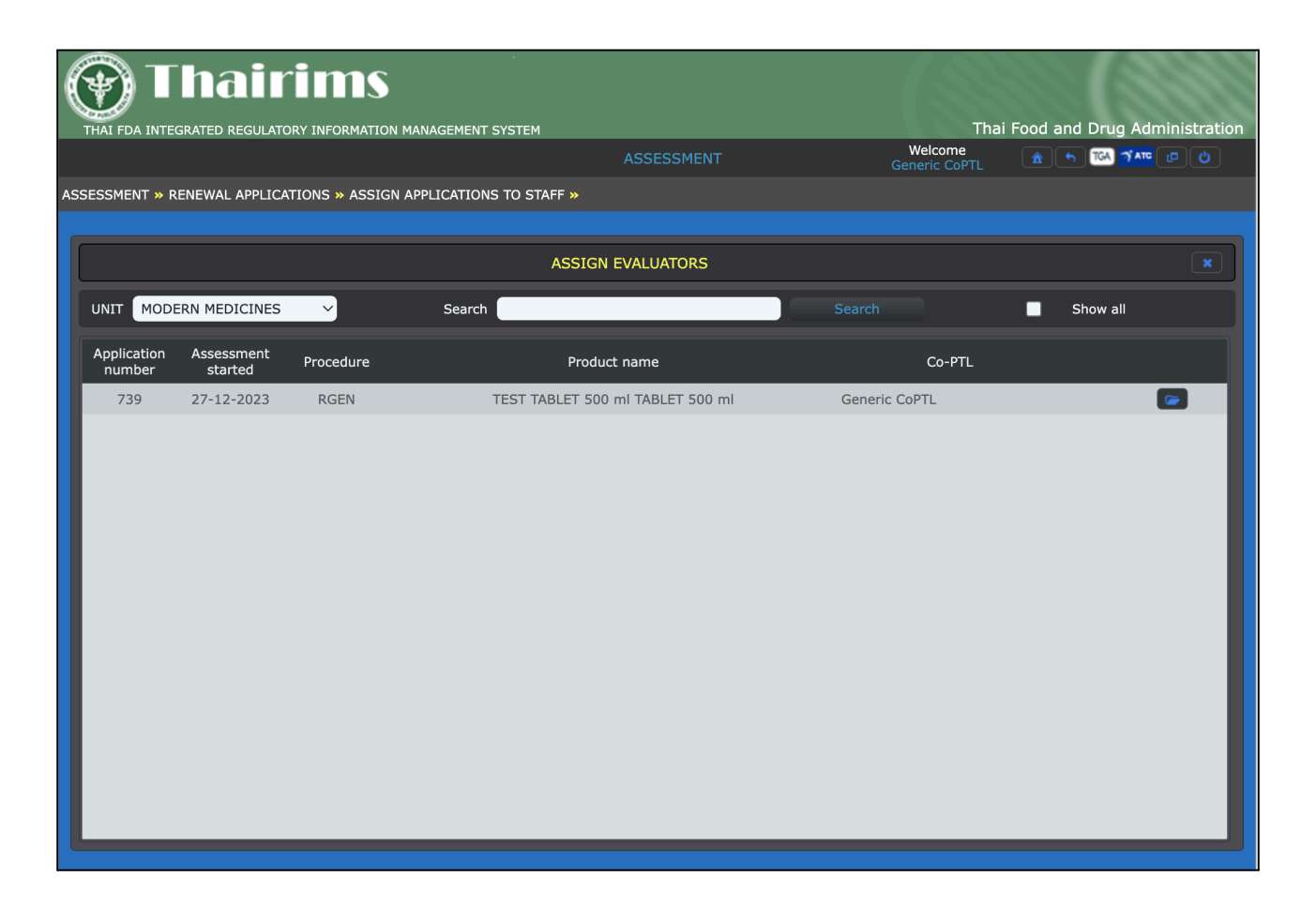

สามารถค้นหาข้อมูล Product ได้ที่ช่องค้นหา (Search) สามารถค้นหาข้อมูลได้จาก

- Application number
- Product Name

หากต้องการให้แสดงรายการ Product ทั้งหมดสามารถ Click เลือก "show all" หากเลือก Click ออกจะแสดงเฉพาะรายการข้อมูลที่ยังไม่ได้ Assign Evaluators

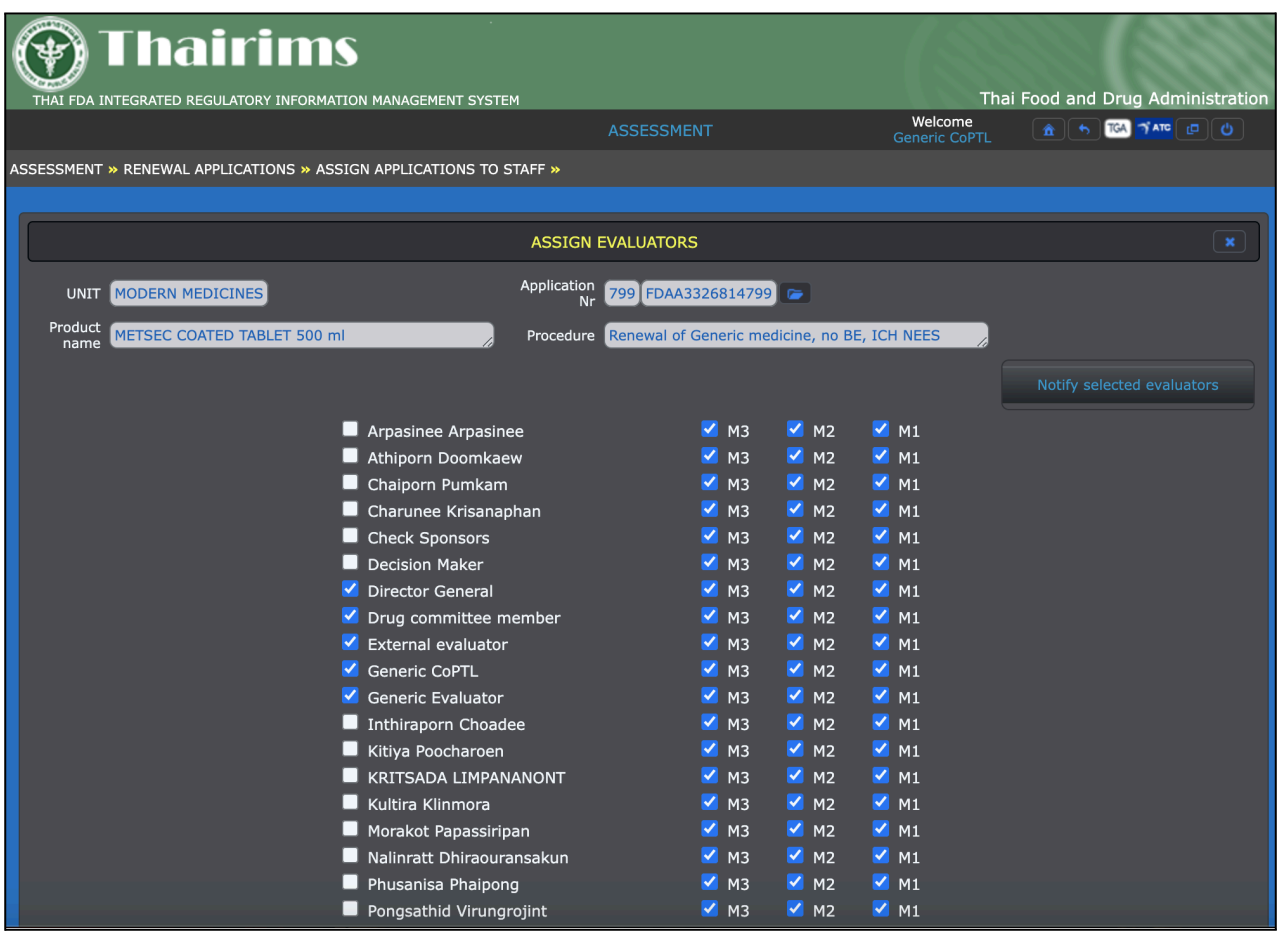

เมื่อ Click เลือก Product ทตี่ ้องการ Assign Evaluations แล้วสามารถเลือกรายการได้โดยการ Click ทชี่ ่องตัวเลือกรายการ

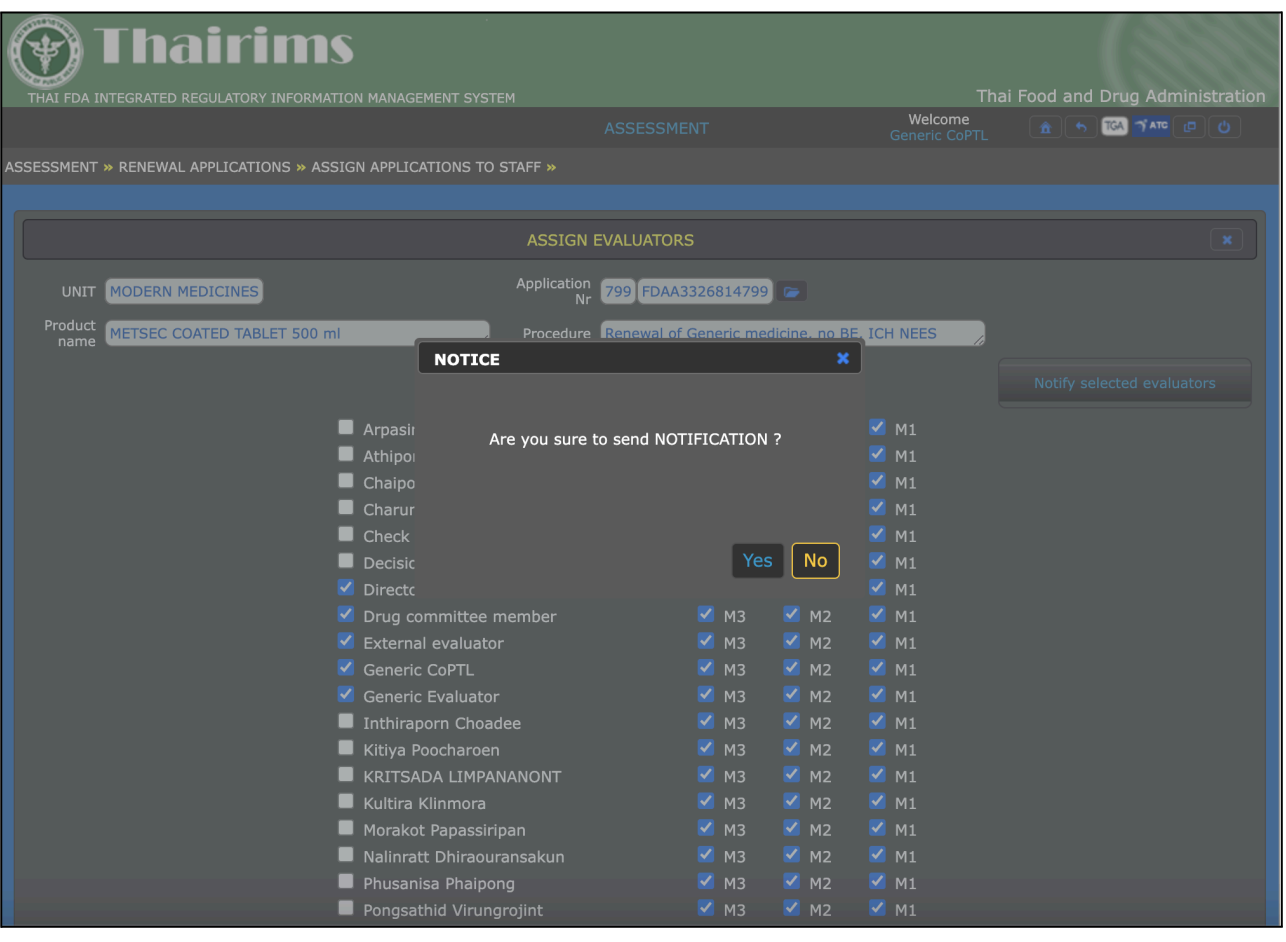

เมื่อเลือกข้อมูลเรียบร้อย เลือก "Notify selected evaluators" เมื่อมีหน้าต่างแจ้งเตือน หากต้องการส่ง Notification ใหเ้ลือก

- "Yes" เพื่อยืนยัน
- "No" เพื่อยกเลิกรายการ

## <span id="page-22-0"></span>**3.3.3. First round of assessment**

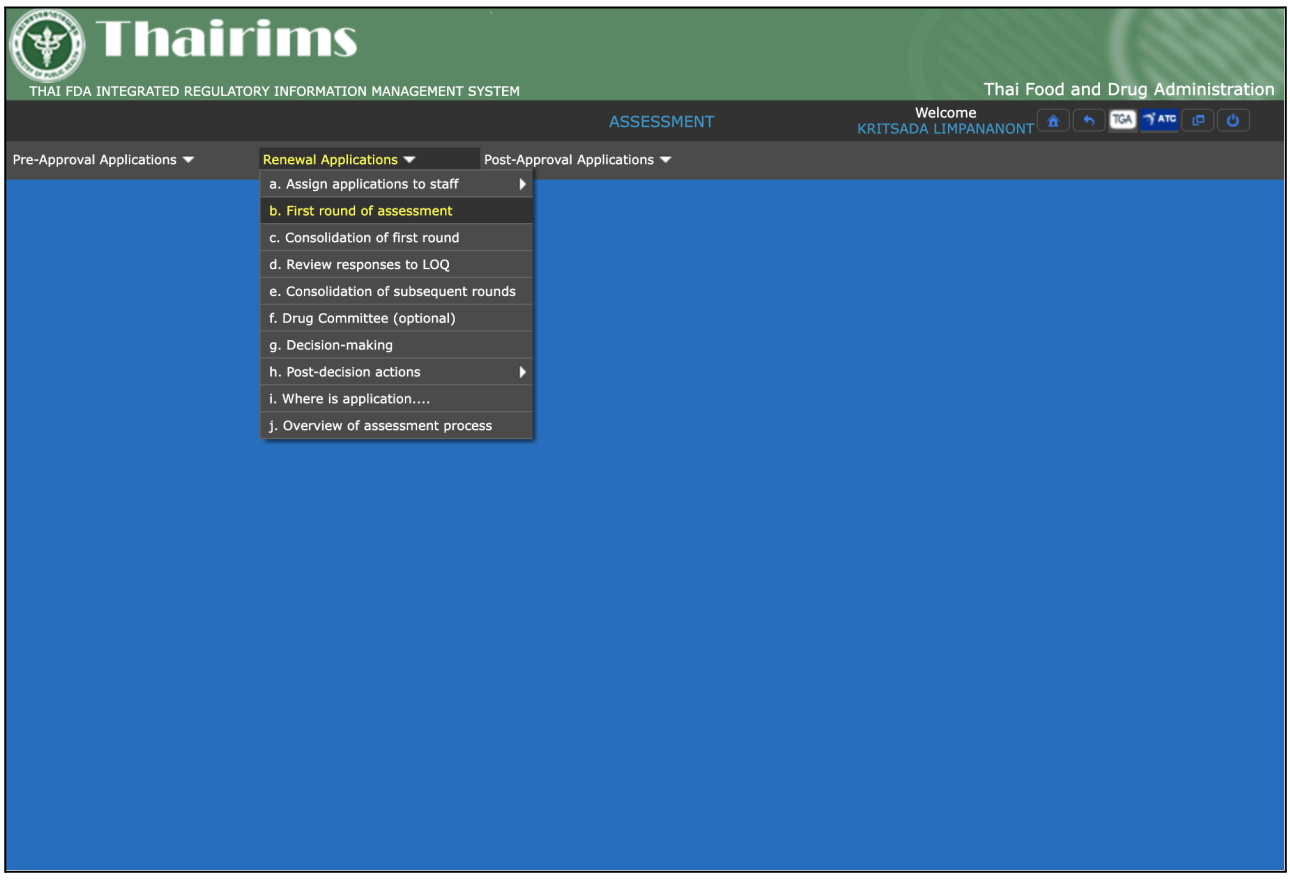

เมื่อเข้ามาที่เมนูAssessment เลือกเมนู"Renewal Applications / First round of assessment"

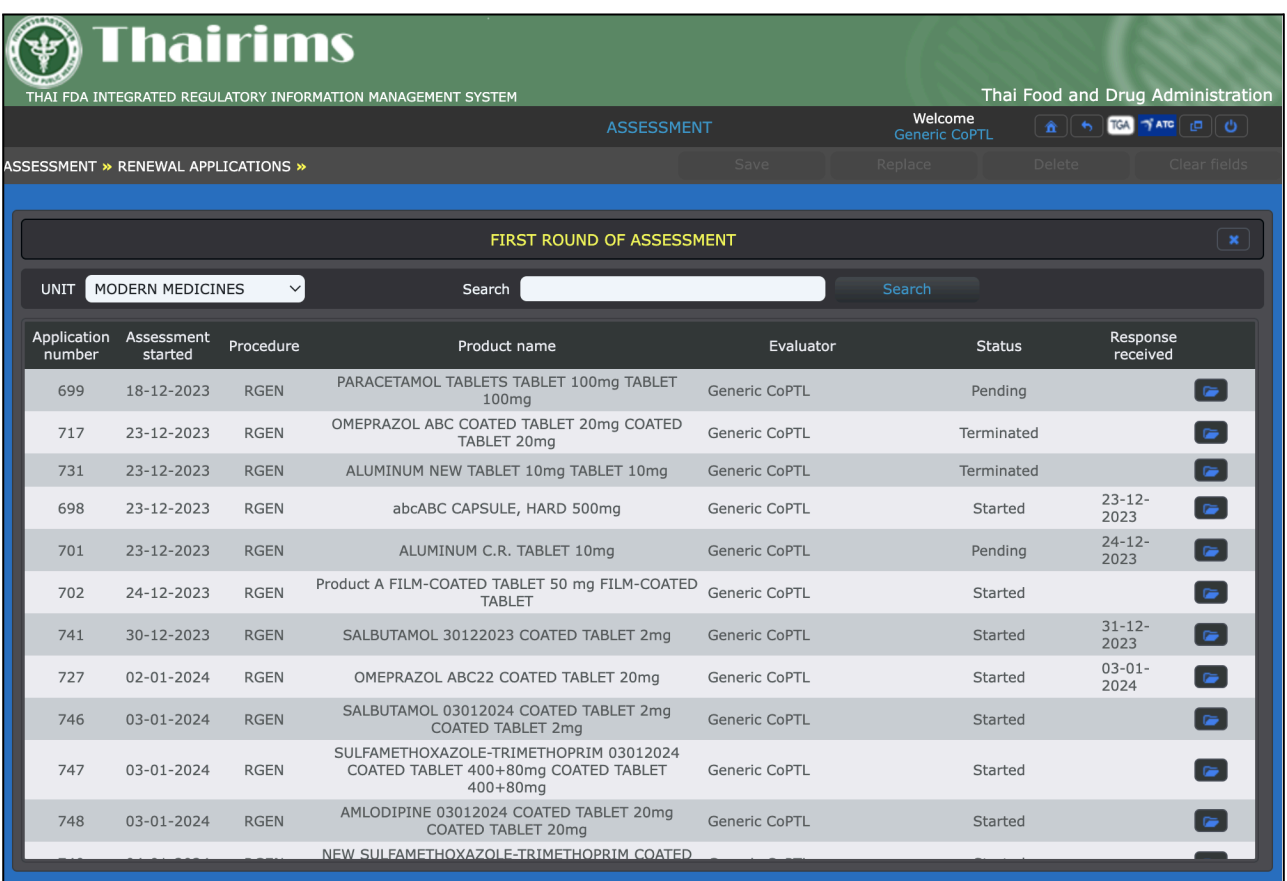

เมื่อเข้ามาในเมนู First round of assessment จะแสดงรายการข้อมูลทั้งหมด โดยสามารถค้นหาข้อมูลที่ช่อง (Search) ได้โดยค้นหาจาก

- Application number
- Product name

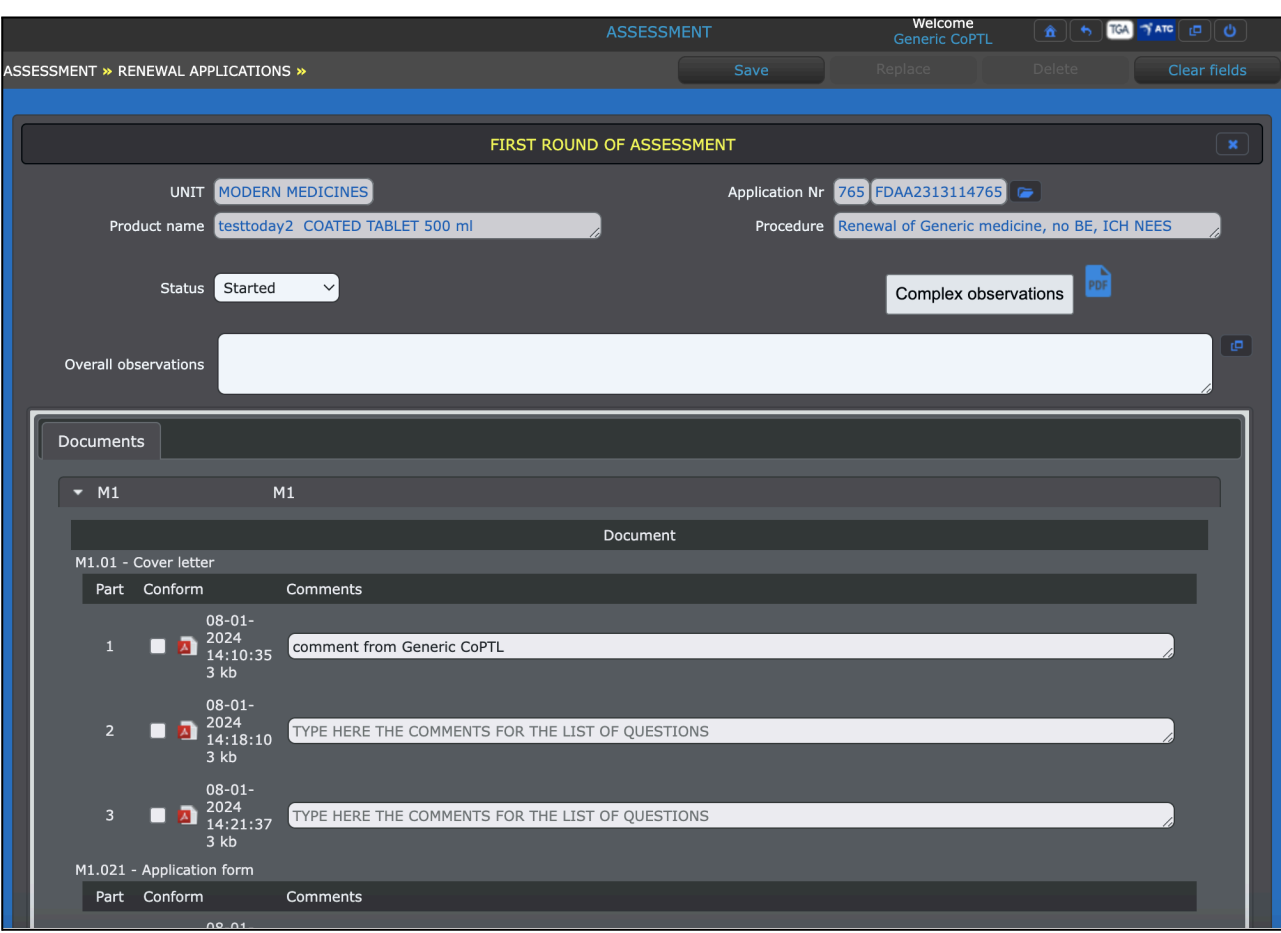

เมื่อเลือกรายการ Product จะแสดงรายการข้อมูล Document ทั้งหมด โดยสามารถ Comment ได้ที่ช่อง "Comments"

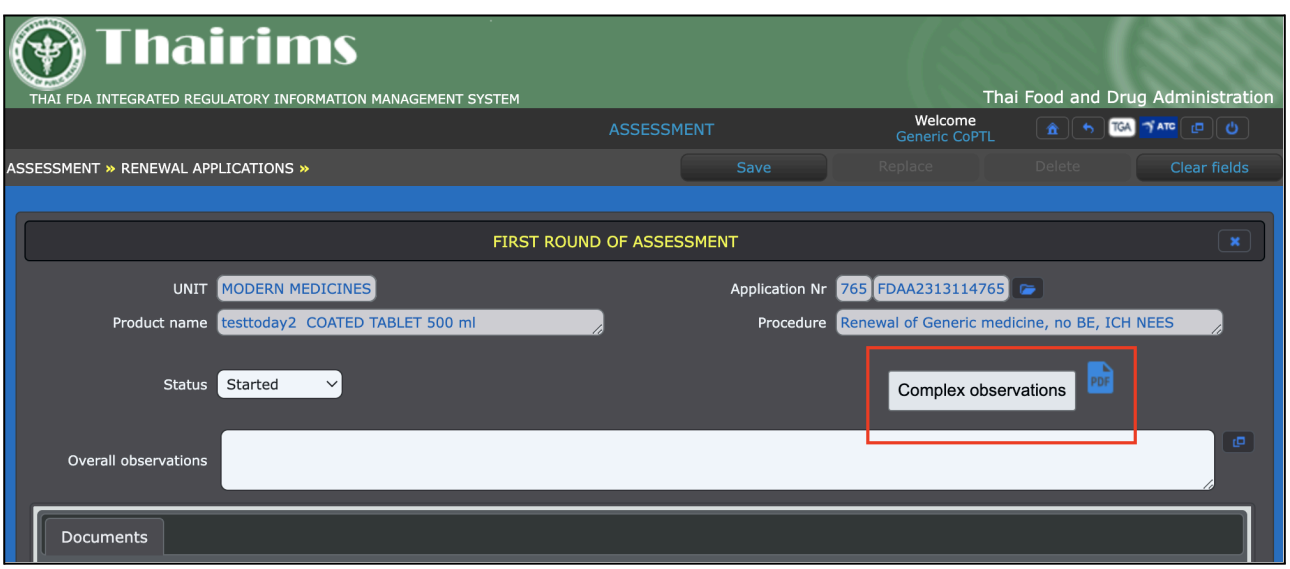

เมื่อเลือก "Complex observations" สามารถ Upload file "Document related to first sound of assessment" ได้โดย

- สามารถใส่คำอธิบายไดใ้นช่อง "File Description"
- กด "Choose File" เพื่อเลือก file ที่ต้องการ Upload
- กด "Upload File" เพื่อ Upload file PDF

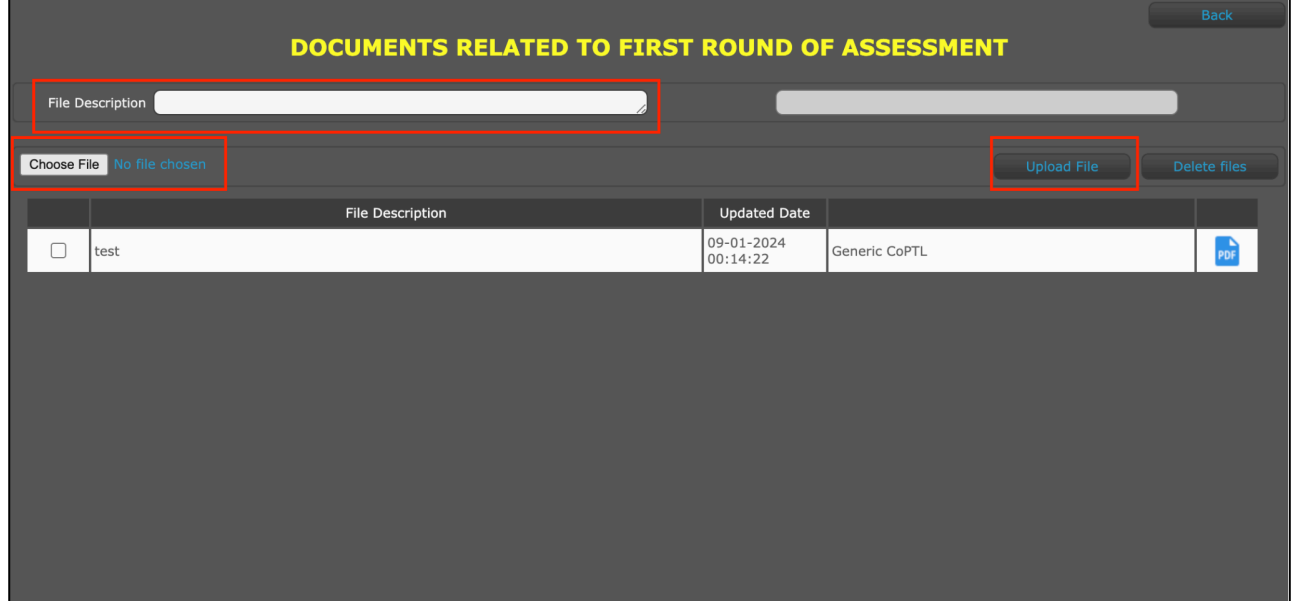

# **3.3.4. Consolidation of first round**

<span id="page-27-0"></span>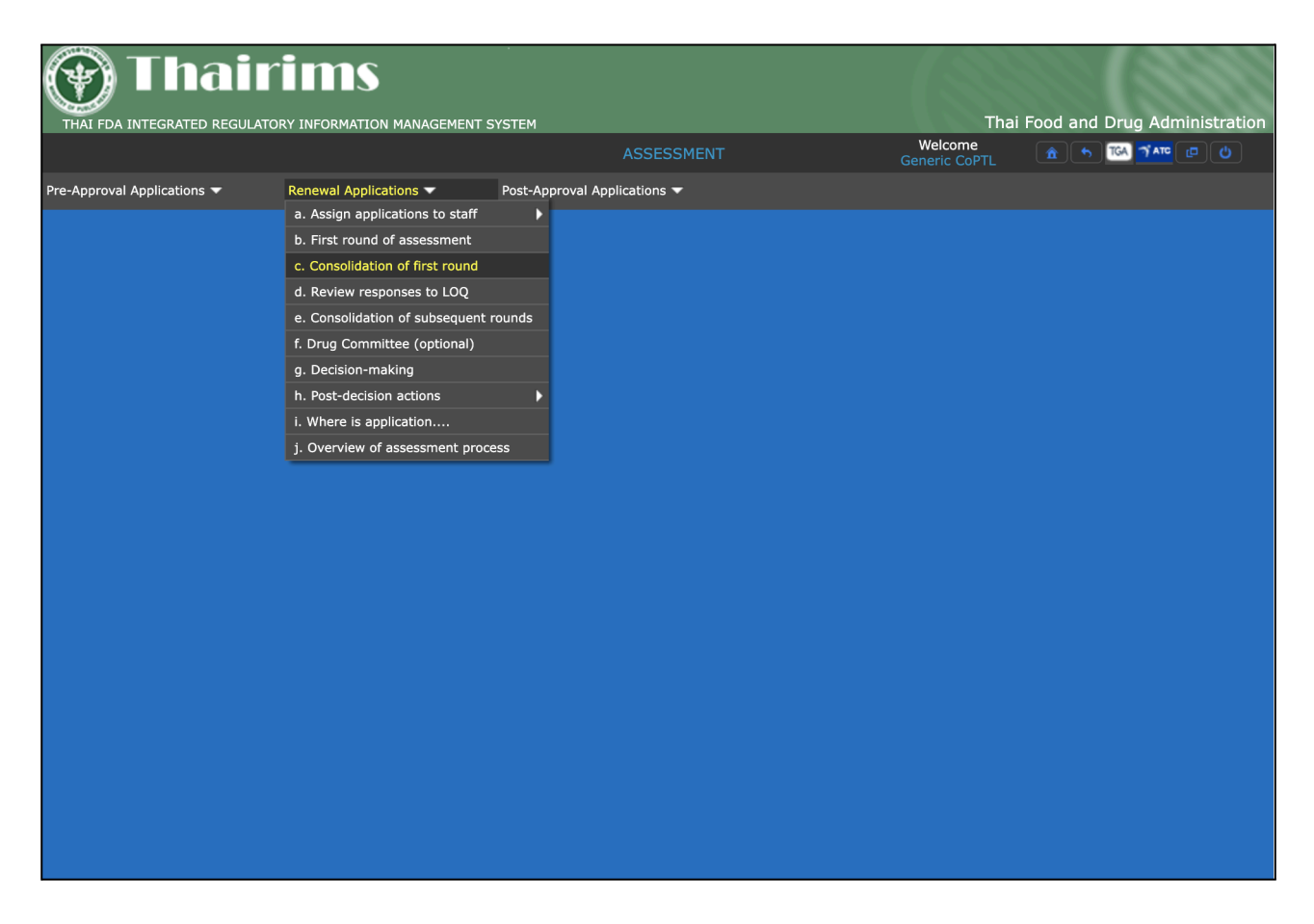

เมื่อเข้ามาที่เมนู Assessment เลือกเมนู "Renewal Applications / Consolidation of first round"

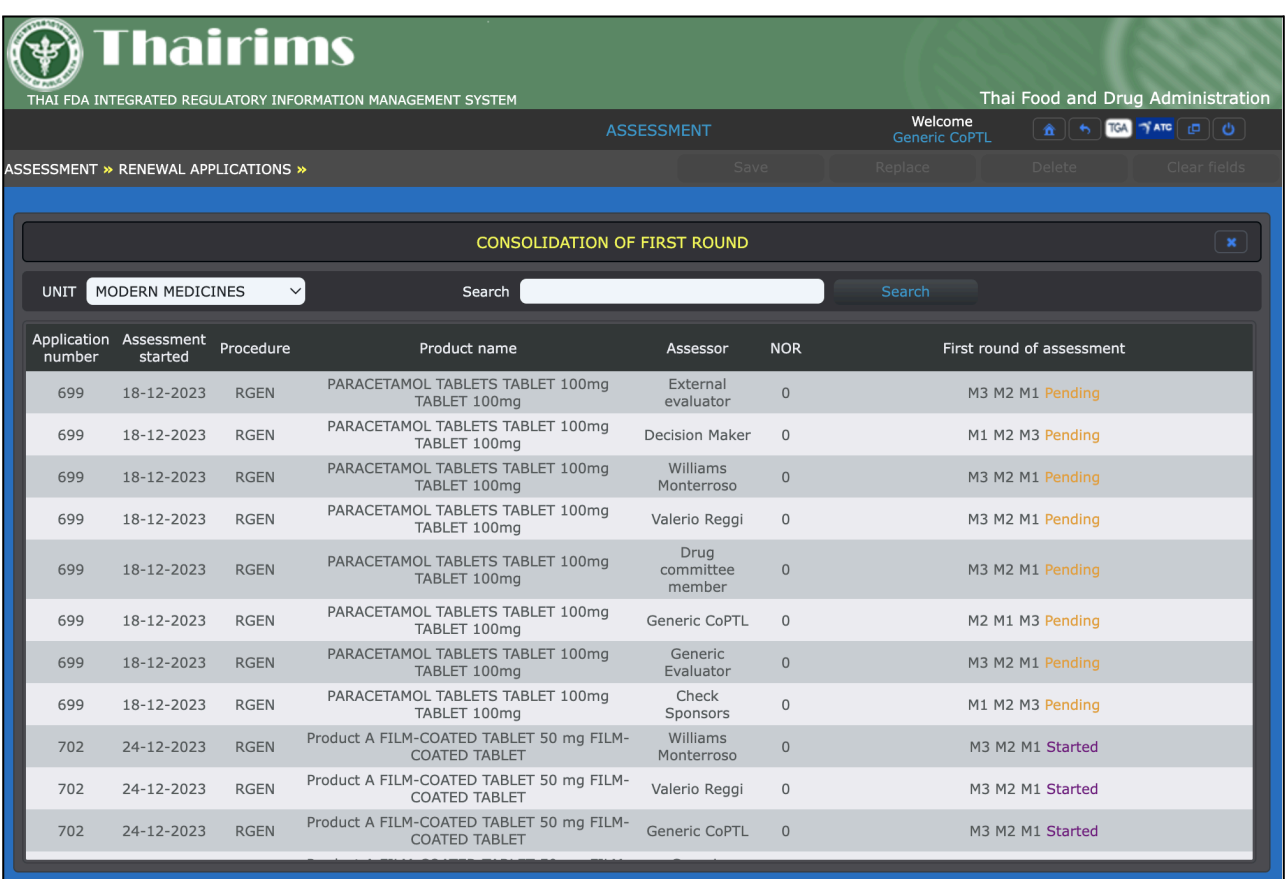

เมื่อเข้ามาในเมนู Consolidation of first round จะแสดงรายการข้อมูลทั้งหมด โดยสามารถค้นหาข้อมูลที่ช่อง (Search) ได้โดยค้นหาจาก

- Application number
- Product name

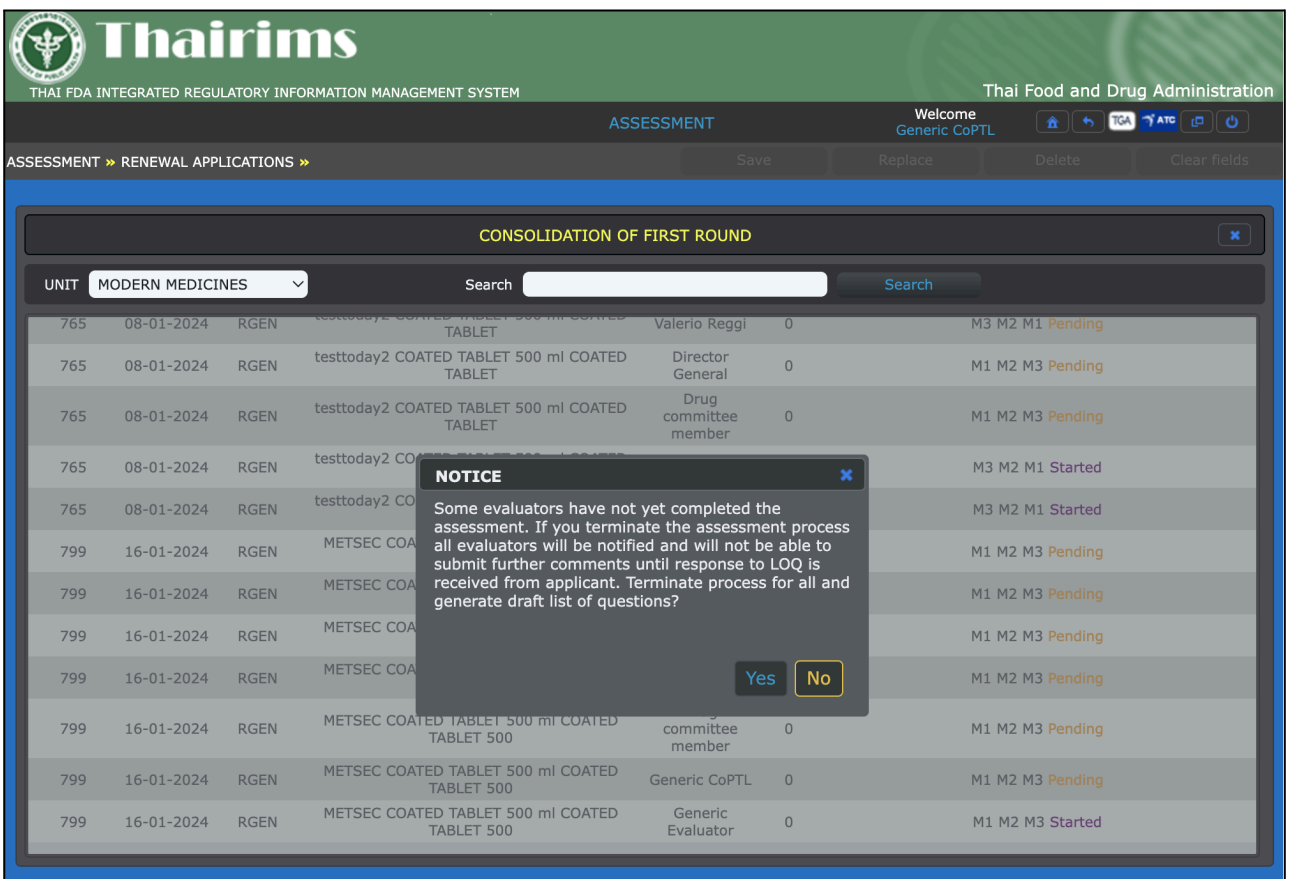

เมื่อกดรายการ Product name แสดง Notice เมื่อเลือก "No" จะแสดงหน้า Consolidation of first round (step)

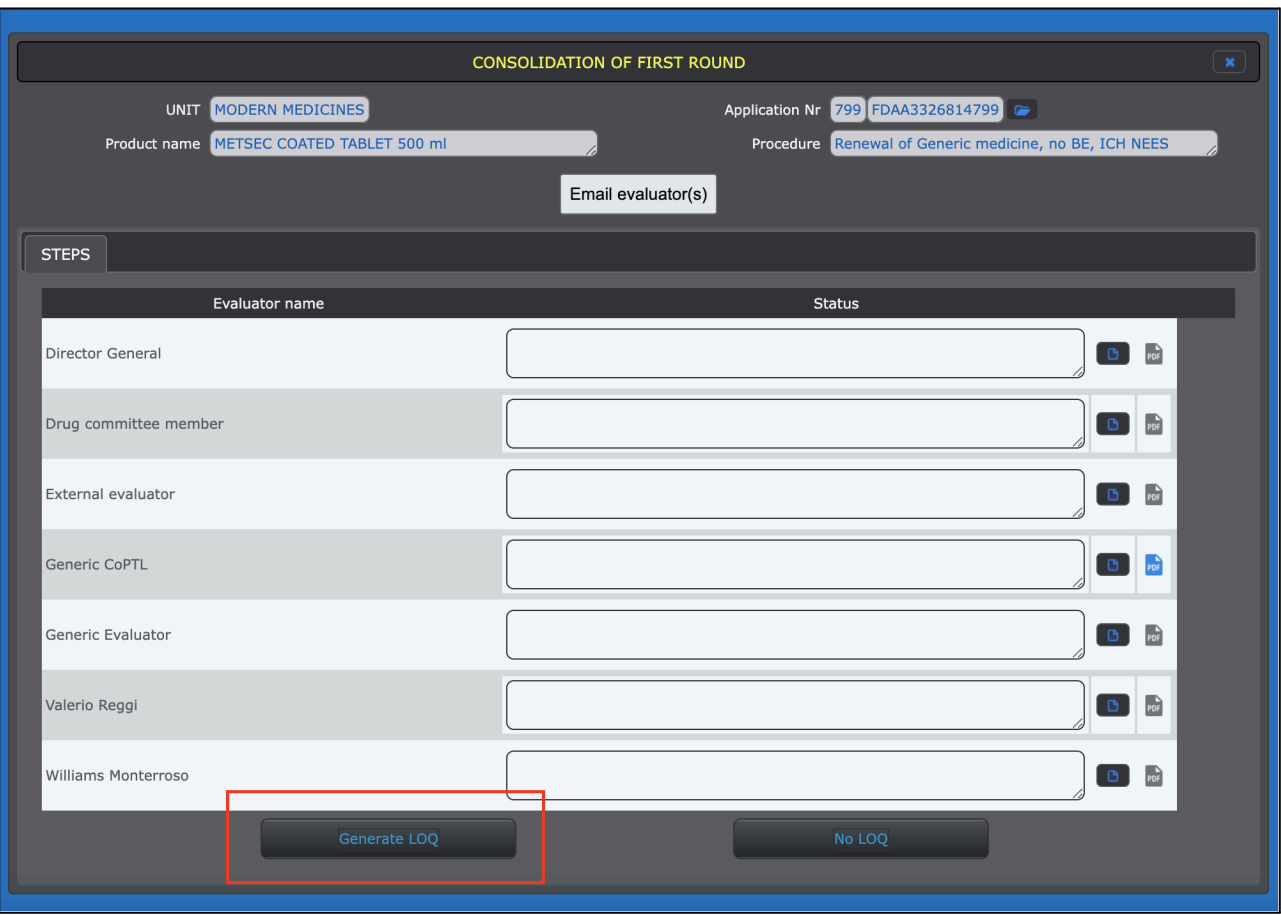

เมื่อเข้ามาหน้า Consolidation of first round (step) แสดง

- Evaluator name
- Status

เมื่อเลือก "Generate LOQ" แสดงหน้า Consolidation of subsequent rounds (1)

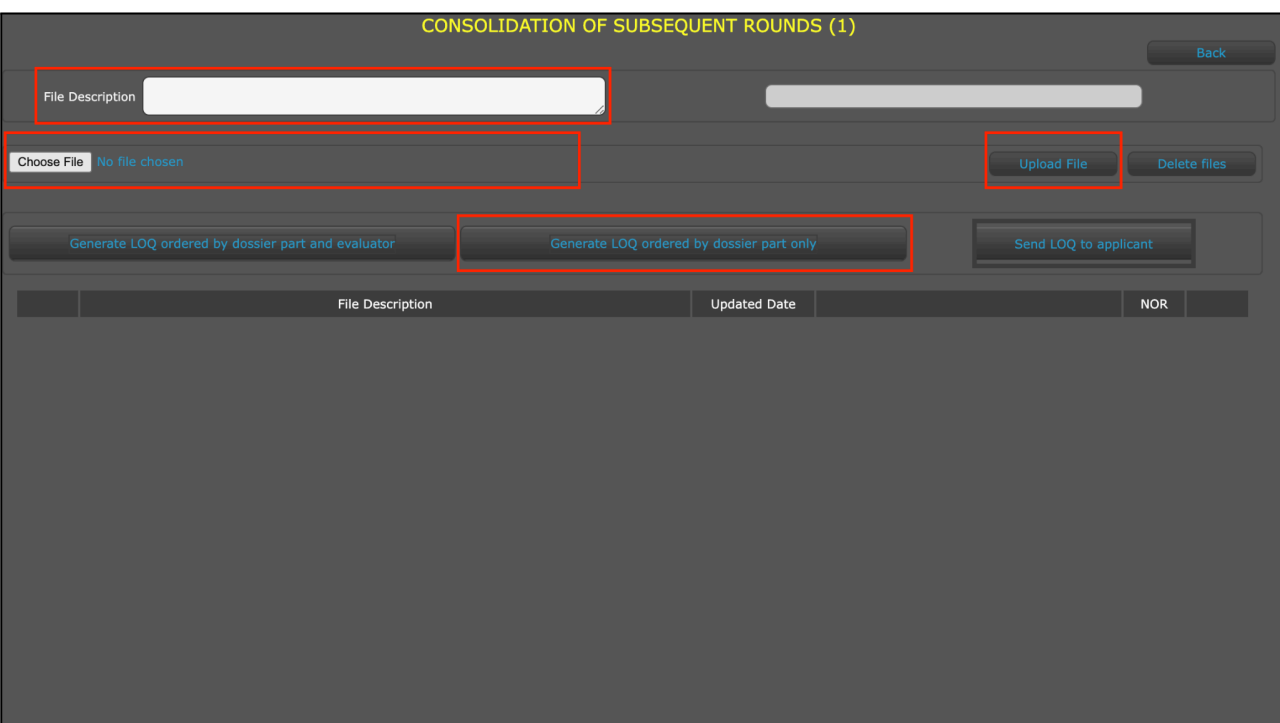

เมื่อเข้าหน้า Consolidation of subsequent rounds (1) สามารถ Upload file ได้โดย

- สามารถกรอกรายละเอียดได้ที่ช่อง "File Description"
- เลือก "Choose File" สำหรับเลือก file ที่ต้องการ Upload
- เลือก "Upload file" สำหรับ Upload file เอกสาร

เลือก "Generate LOQ ordered by dossier part only"

![](_page_32_Picture_56.jpeg)

เมื่อเลือก "Generate LOQ ordered by dossier part only" แสดง Notice

- Yes สำหรับยืนยัน
- No สำหรับยกเลิก

![](_page_33_Picture_36.jpeg)

เมื่อยืนยันจะแสดงข้อมูลรายละเอียดเอกสาร สามารถดู file ได้โดย Click เลือกที่ icon file "PDF"